# **Pro-face**

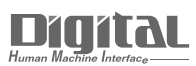

# Device/PLC Connection Manuals

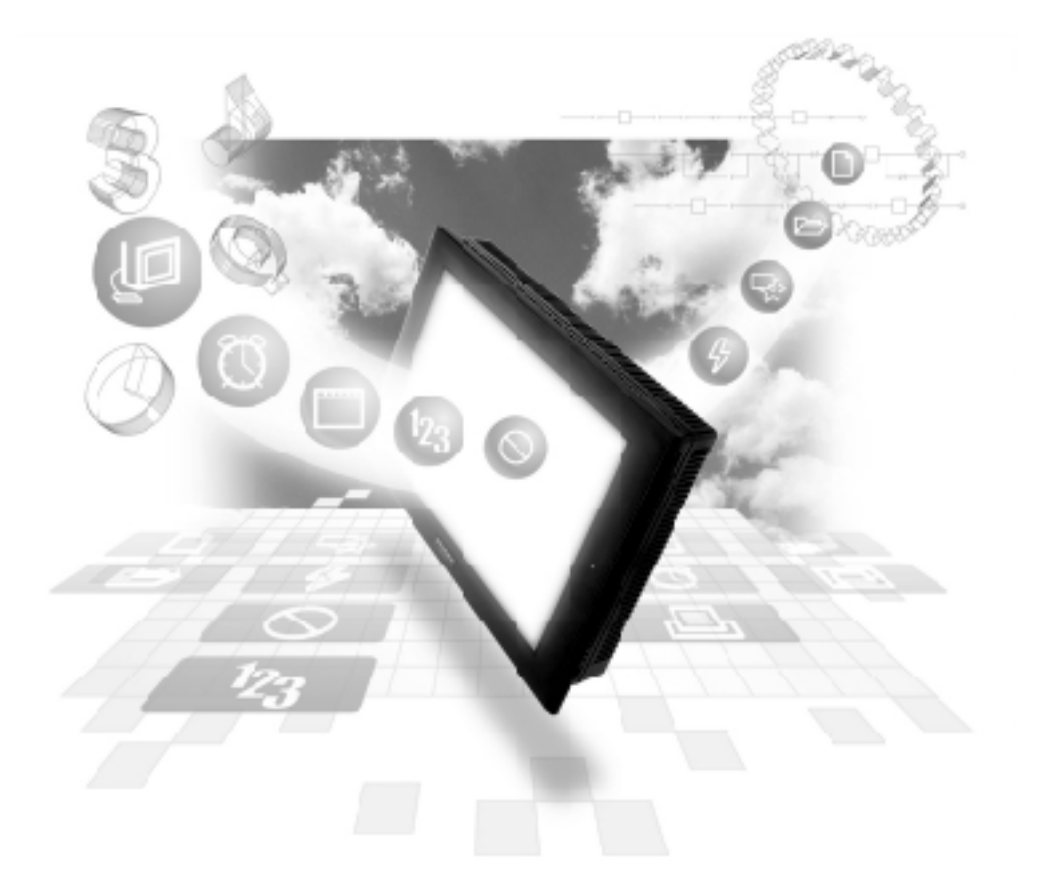

# **About the Device/PLC Connection Manuals**

Prior to reading these manuals and setting up your device, be sure to read the "Important: Prior to reading the Device/PLC Connection manual" information. Also, be sure to download the "Preface for Trademark Rights, List of Units Supported, How to Read Manuals and Documentation Conventions" PDF file. Furthermore, be sure to keep all manual-related data in a safe, easy-to-find location.

# **Yokogawa Electric Corporation/Yokogawa M&C PLC**

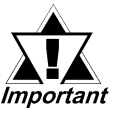

*With Yokogawa FCN/FCJ Series Modbus 1:n protocol units, when the same project file is used on multiple GP/GLC units, the system may malfunction. When using multiple GP/GLC units, create and maintain only one unique project file for each GP/GLC unit.*

## **System Structure**

The following describes the system structure for connecting the GP to Yokogawa Electric Corp. PLCs.

 $\nabla$  Reference

*The Cable Diagrams mentioned in the following tables are listed in the section titled "2.8.2 Cable Diagrams".*

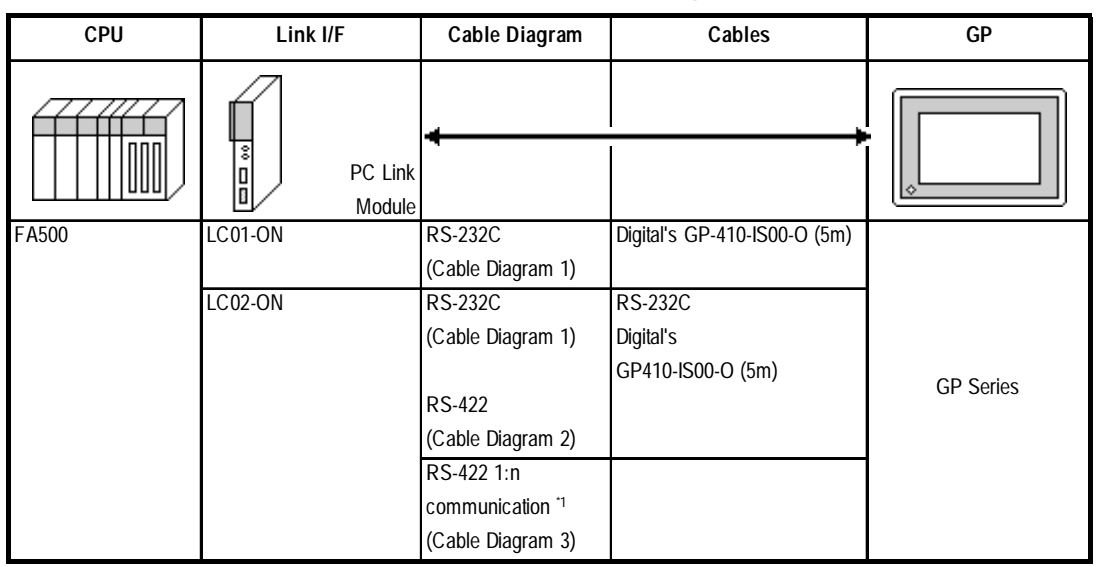

## **FACTORY ACE Series/FA500** (using Link I/F)

#### *\* 1 1:n Communication*

*The system structure of 1:n communication for Yokogawa PLCs (FA500), or equipment supporting its protocol (n#), and a GP unit (1) used as an upper link protocol is described here.*

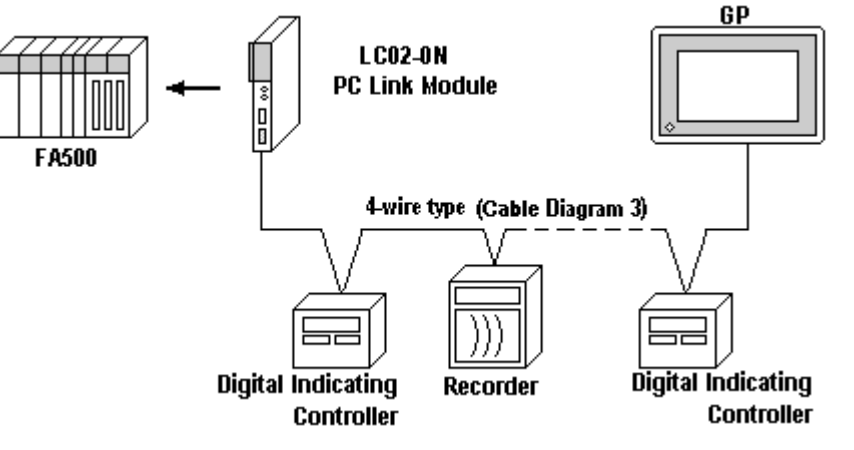

*<sup>(</sup>See next page)*

*(Continued from previous page)*

\* FA500 and equipment (Digital Indicating Controller,  $\langle$ UT37/38/2000 $>$  and Recorder,  $\langle$ µR-Series $>$ ...etc) supporting the same protocol are hereafter referred to as *PA Equipment*.

- *Be sure to use only one GP in the system.*
- *In the Link above, maximum 32 PA Equipment can be connected to one GP.*
- *When Sequence Control is not required, a PLC is not needed.*
- *Using the method above, Unit No. s 1~16 can be setup; a Unit No. of 17 or higher cannot be used.*

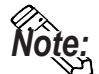

*Note:* **Wherever RS-422 appears in the table, RS-485 can be used on the PLC.**

#### **FACTORY ACE Series/FA-M3** (using Link I/F)

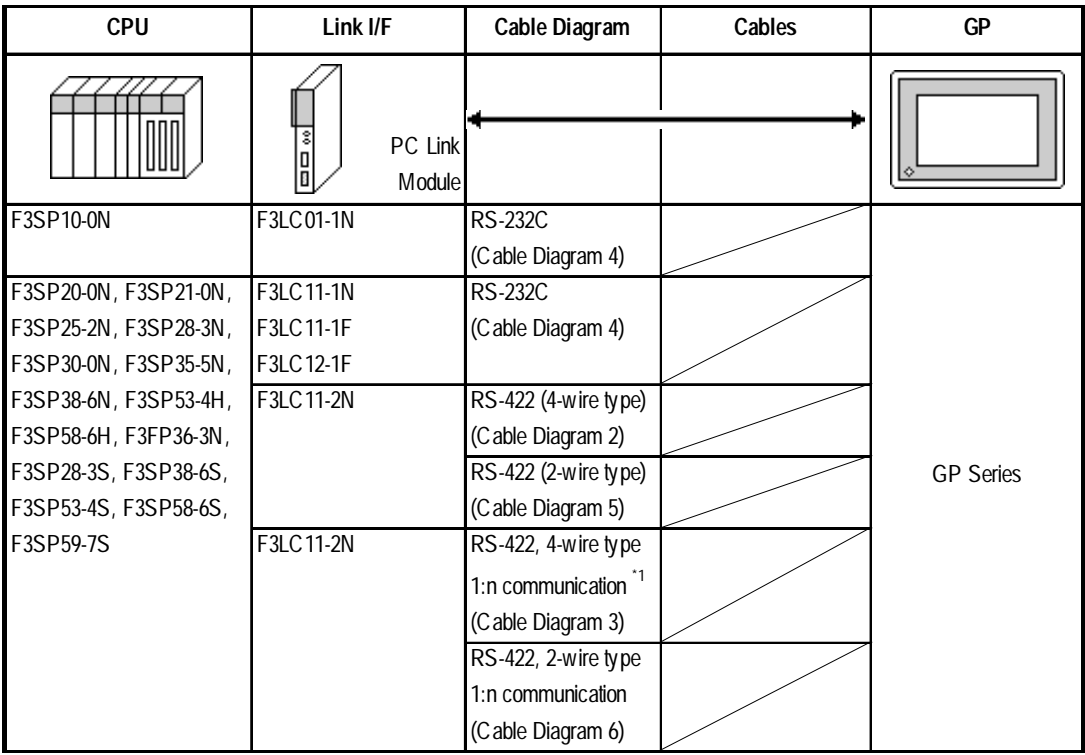

#### *\*1 1:n Communication*

*The system structure of 1:n communication for Yokogawa PLCs (FA-M3), or equipment supporting its protocol (n#), and a GP unit (1) used as an upper link protocol is described here.*

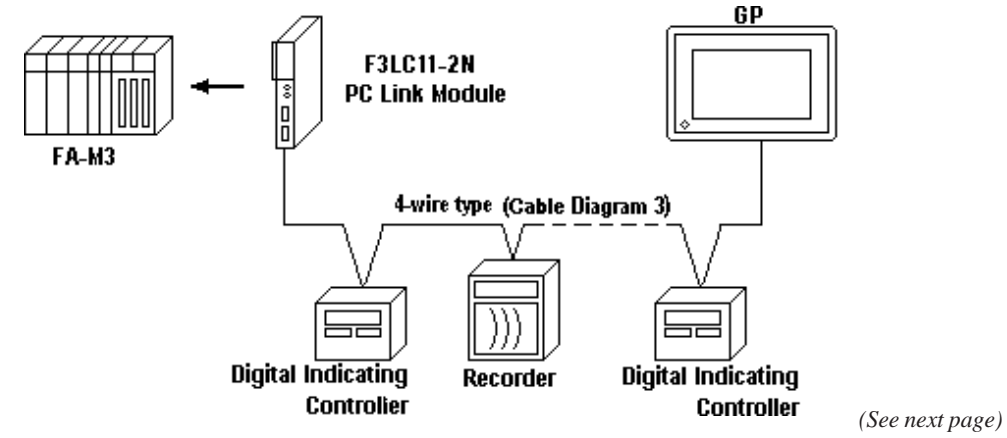

*GP-PRO/PBIII for Windows Device/PLC Connection Manual*

\* FA-M3 and equipment (Digital Indicating Controller, <UT37/38/2000> and Recorder, <mR-Series>...etc) supporting the same protocol is referred to as *PA Equipment*, below.

- *Be sure to use only one GP in the system.*
- *In the* Link *above, maximum 32 PA Equipment can be connected to one GP.*
- *When Sequence Control is unnecessary, the system structure can be created without the PLC.*
- *Using the method above, Unit No.s 1~16 can be setup, however a Unit No. of 17 or more cannot be used.*

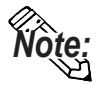

#### **Wherever RS-422 appears in the table, RS-485 can be used on the PLC.**

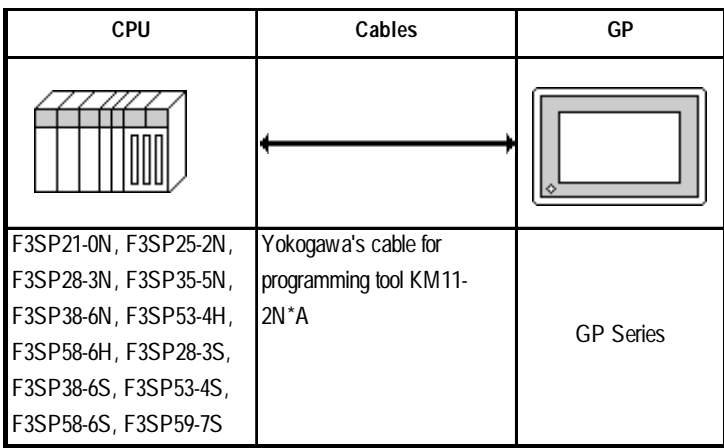

 **FACTORY ACE Series/FA-M3** (CPU Direct Connection)

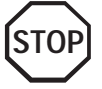

Two GP units cannot be connected at the same time using the PC Link I/F.

# **STARDOM Standalone Controller FCN/FCJ Series (When using Yokogawa Electric FCN/FCJ ModbusRTU 1:n Protocol)**

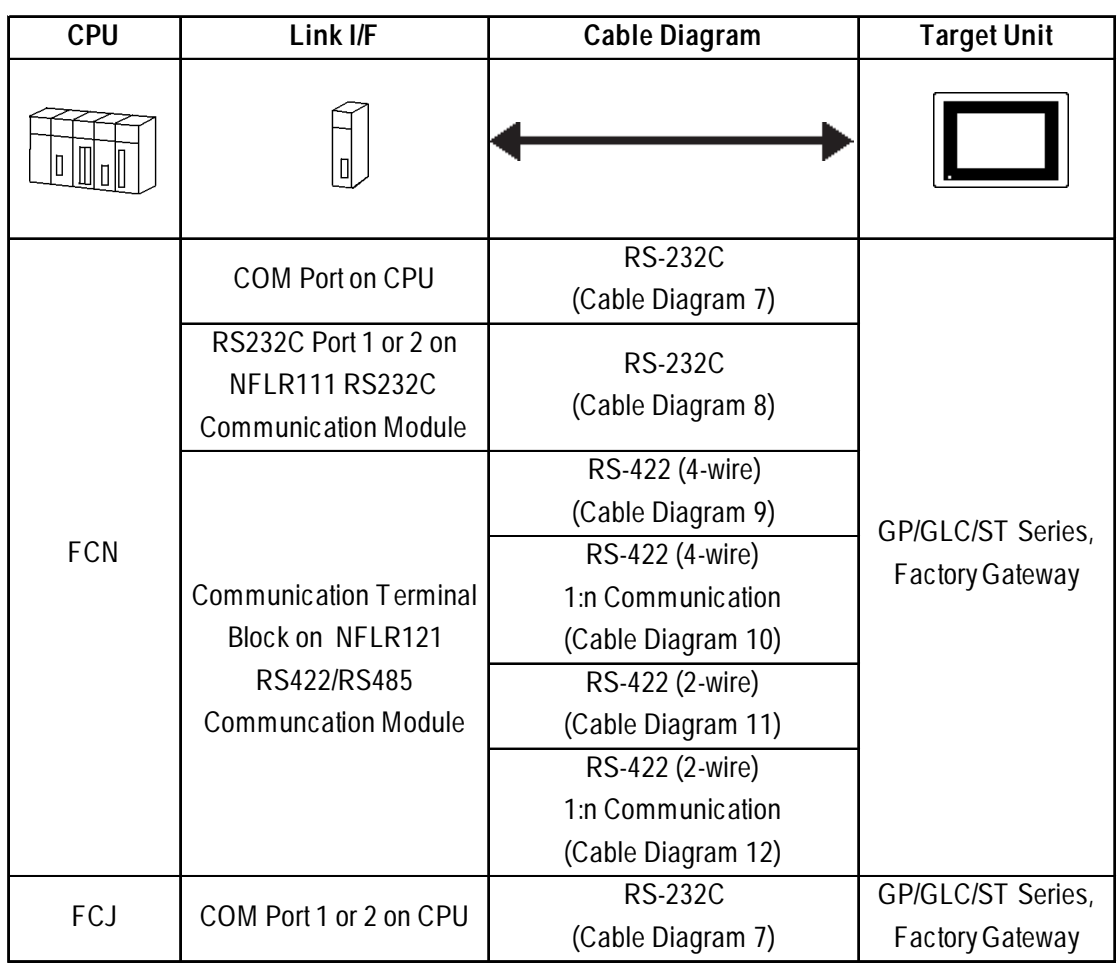

# **STARDOM Standalone Controller FCN/FCJ Series (When using Yokogawa Electric FACTORY ACE 1:1, FACTORY ACE 1:n Protocol)**

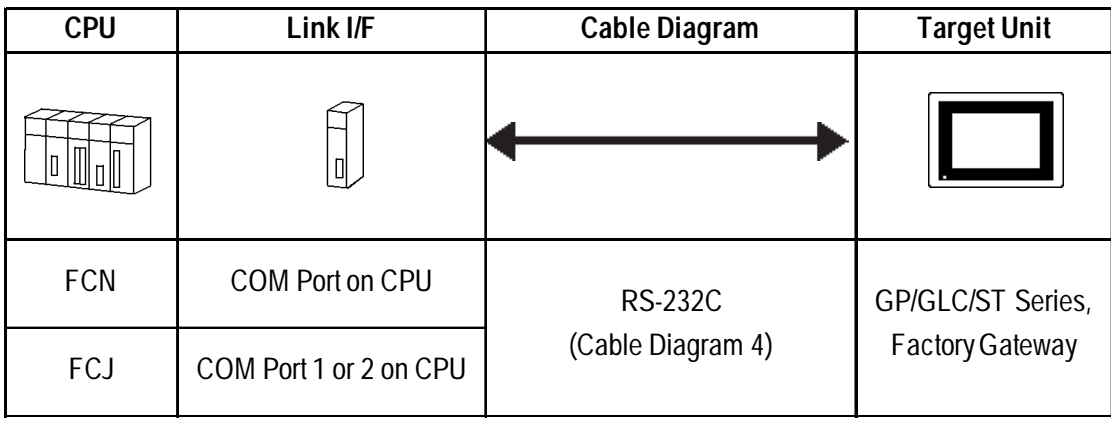

## **2 Cable Diagrams**

The cable diagrams illustrated below and the cable diagrams recommended by Yokogawa Electric may differ, however, using these cables for your PLC operations will not cause any problems.

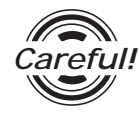

*Ground your PLC's FG terminal according to your country's applicable standard. For details, refer to the corresponding PLC manual.*

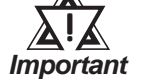

- **•** *Connect the FG line of the Shield cable to either the GP or PLC, depending on your environment. When using a* **connector hood** *and grounding the FG line, be sure to use an electrical conductor. The following connection diagrams show examples for connecting a shielded cable to the PLC.*
- **•** *For the RS-232C connection, use a cable length less than 15m.*
- **•** *If a communications cable is used, it must be connected to the SG (signal ground).*
- **•** *For the RS-422 connection, refer to Yokogawa's PLC manual for the cable length.*

#### **Cable Diagram 1** (RS-232C)

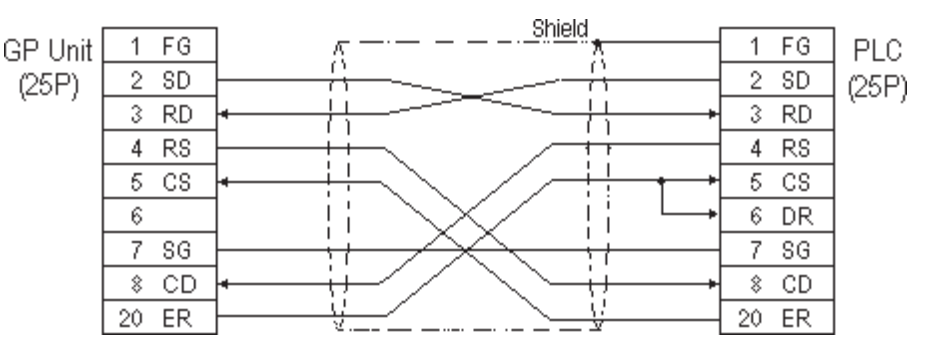

#### **Cable Diagram 2** (RS-422)

• When using Digital's RS-422 connector terminal adapter GP070-CN10-0

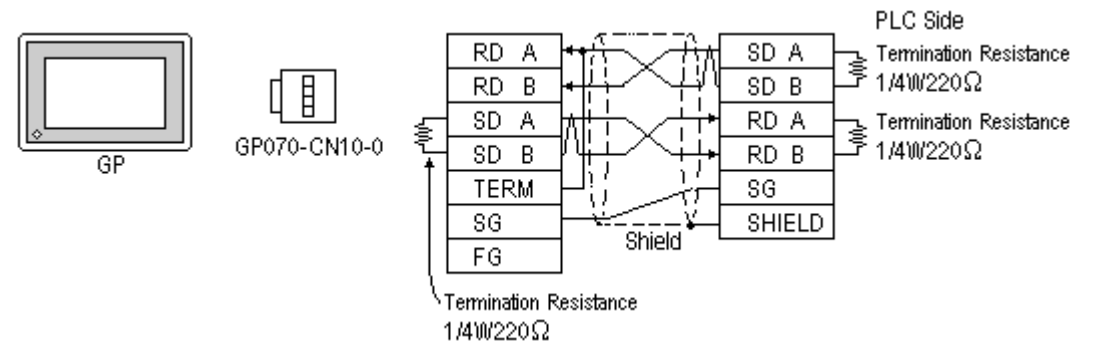

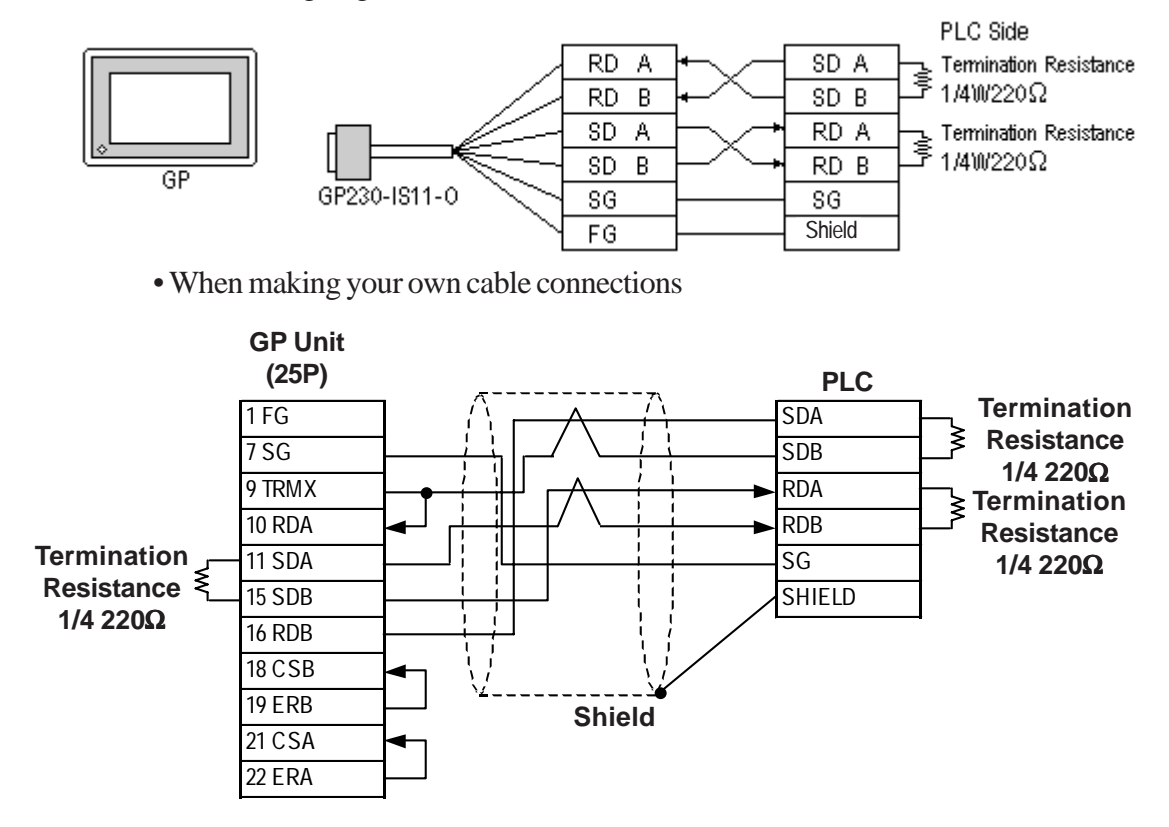

#### • When using Digital's RS-422 Cable, GP230-IS11-0

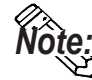

- **When making your own connections, we recommend using Hitachi Densen's CO-SPEV-SB(A)3P\*0.5SQ cable.**
- **When connecting the #9 and #10 pins in the GP Serial I/F, a termination resistance of 100**Ω **is added between RDA and RDB.**
- **When connecting an RS422 cable, length can be up to 600 meters.**

#### **Cable Diagram 3** (RS-422)

The diagrams below are examples of wire connections on both ends of the GP and PLC. Setup the termination resistors on both ends of the equipment, as illustrated.

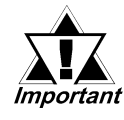

- *Be careful as the reading of the A signal and B signal is opposite on the GP and the LC02-0N (PLC).*
- *Make the PC Link I/F Station Number from 2 to 32.*
- *Setup the PA unit connected to the GP using different Unit Numbers. An error will develop if multiple PA units are setup using the same Unit Number. When an error occurs, the error message "Data Reception Error occurs (02:FD:\*\*)" (\*\* indicates the unit No.) will appear.*
- *Setup the GP (1) and PA units (n#) with the same Communication Settings.*

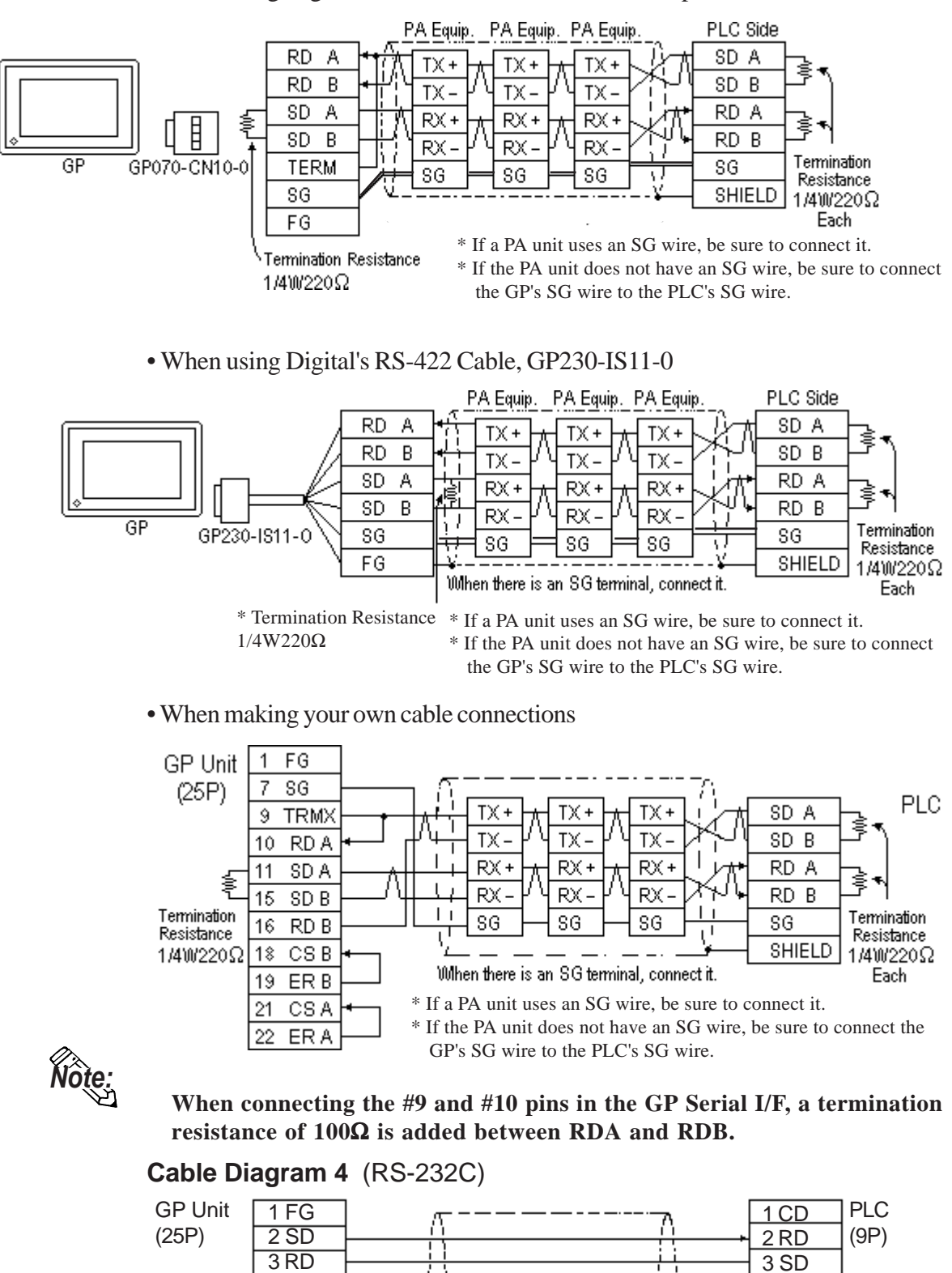

• When using Digital's RS-422 connector terminal adapter GP070-CN10-0

*GP-PRO/PBIII for Windows Device/PLC Connection Manual* 7

4 RS 5 CS 6 NC 7 SG 8 CD 20 ER

**Connector** Hood

4 ER 5 SG 6 DR 7 RS 8 CS FG

**Shield** 

#### **Cable Diagram 5** (RS-422)

• When using Digital's RS-422 connector terminal adapter GP070-CN10-0

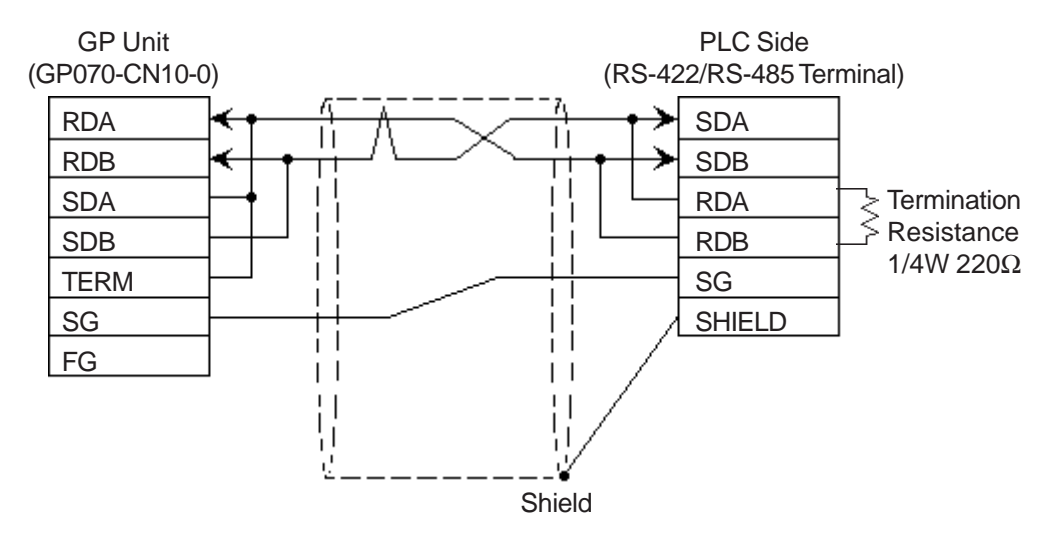

• When using Digital's RS-422 cable, GP230-IS11-0

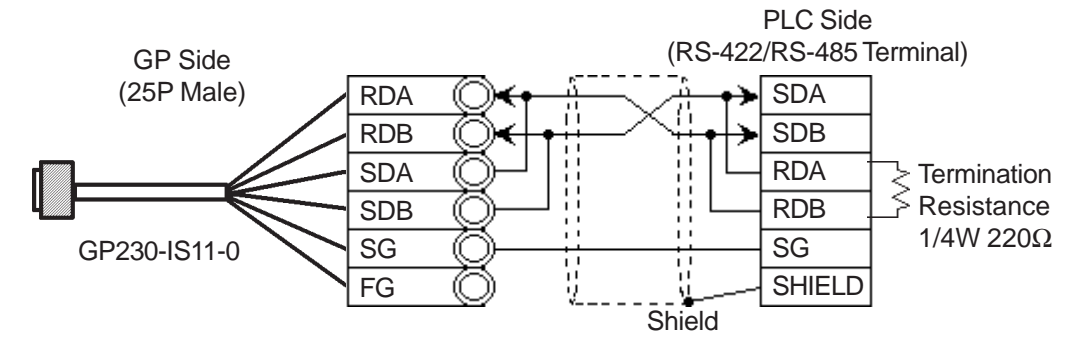

• When making your own cable connections

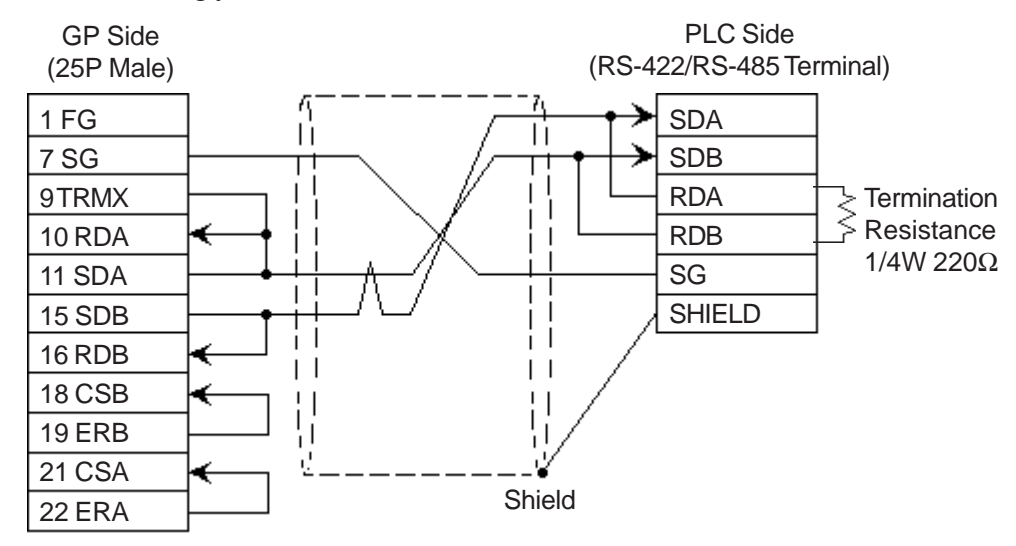

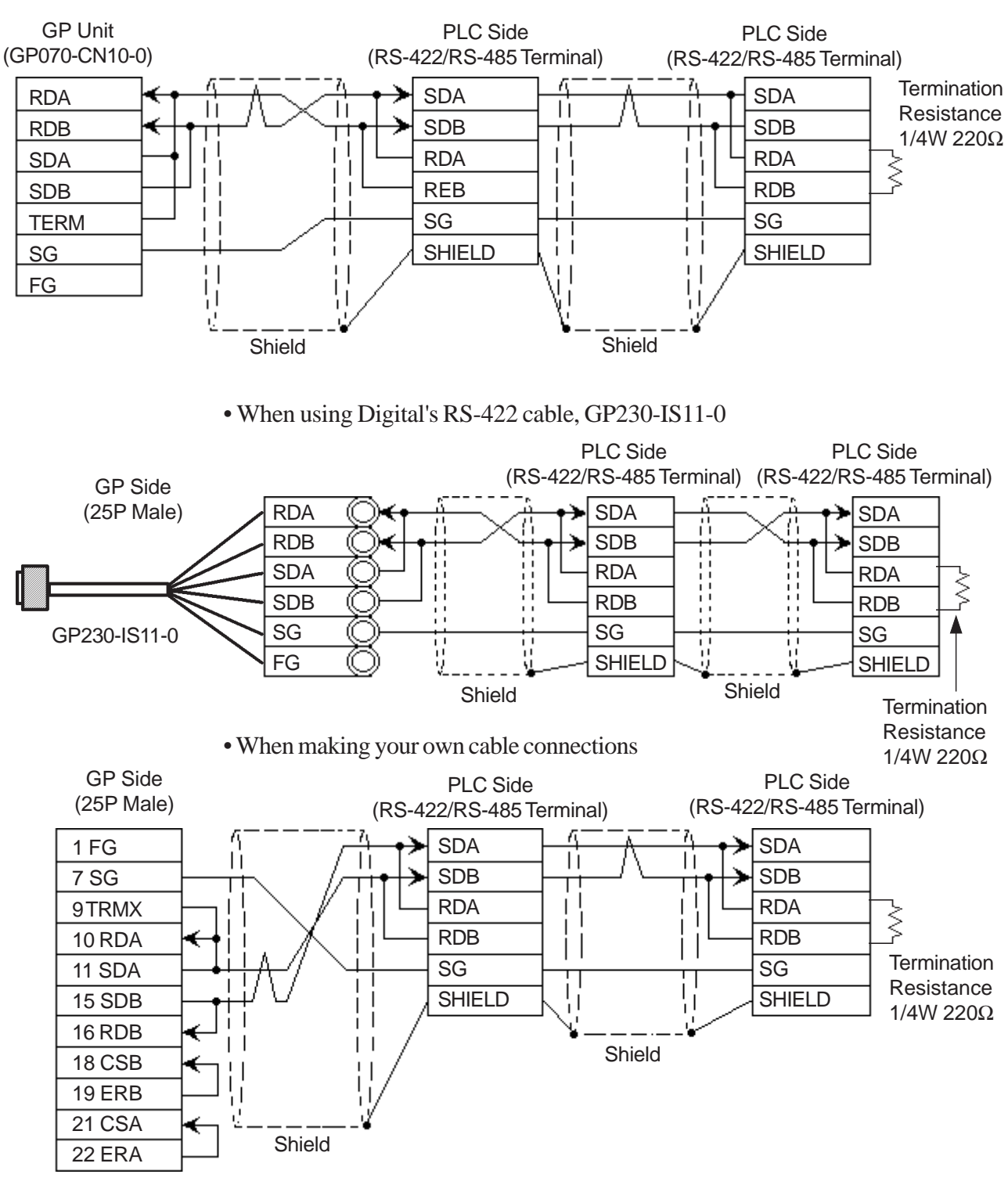

# **Cable Diagram 6** (RS-422)

• When using Digital's RS-422 connector terminal adapter GP070-CN10-0

- If the connection is terminated while 2-wire type communication is being **carried out, use the 2-wire termination resistance switch on the PC link module (F3LC11-2N).**
	- **The names of the poles A and B are reversed between the GP and the PLC.**

#### **Cable Diagram 7** (RS-232C)

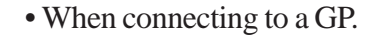

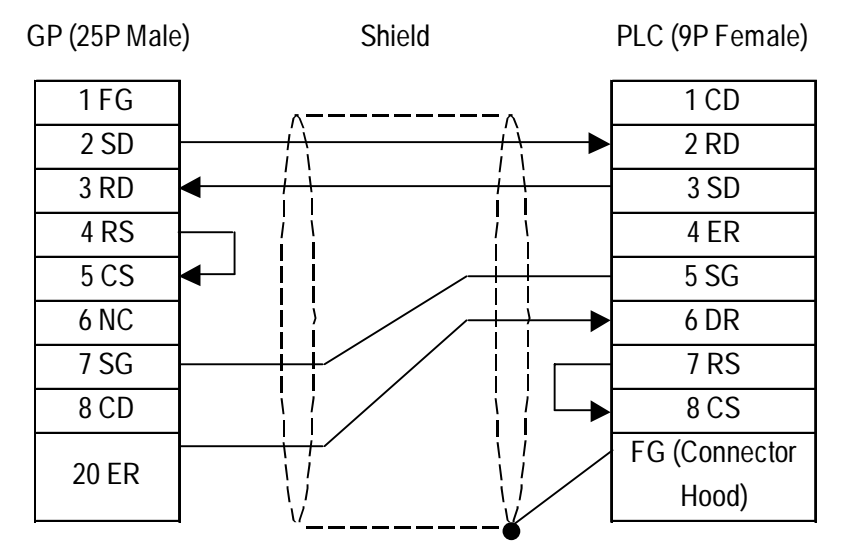

• When using ST401 unit.

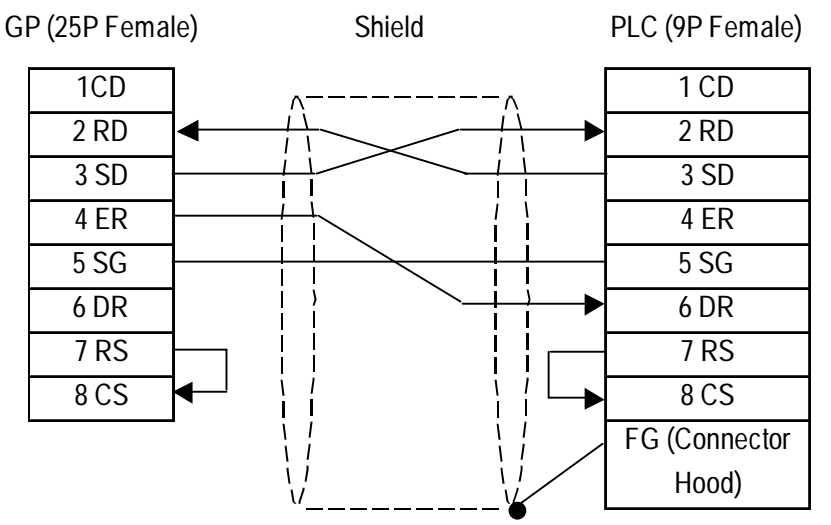

#### **Cable Diagram 8** (RS-232C)

• When connecting to a GP.

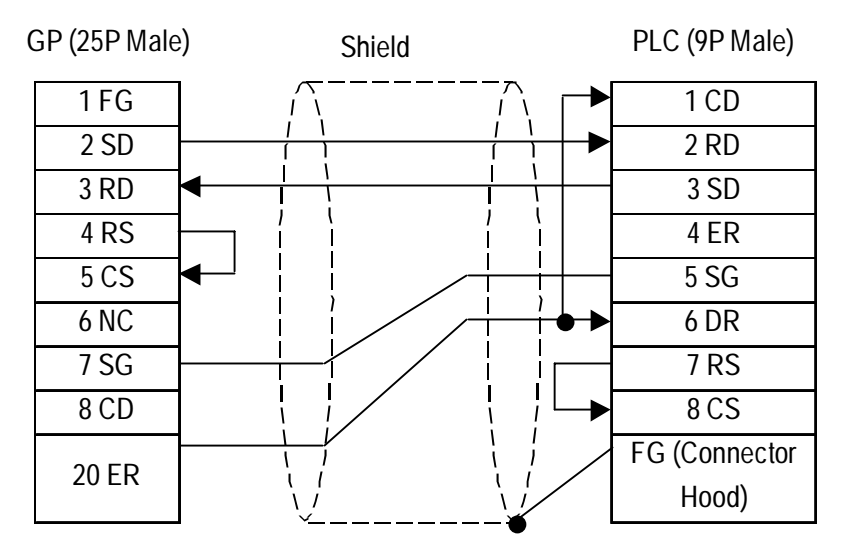

*GP-PRO/PBIII for Windows Device/PLC Connection Manual*

#### • When using ST401 unit.

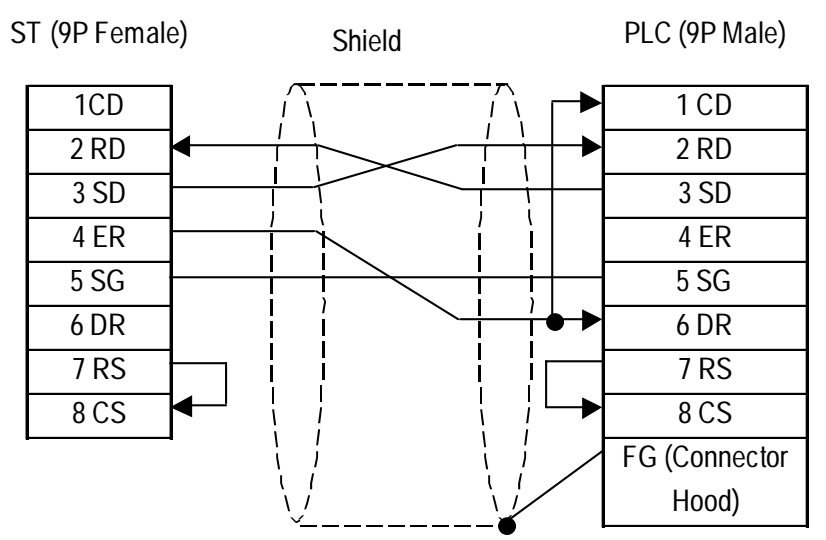

#### **Cable Diagram 9** (RS-422)

• When using Digital's RS-422 connector terminal adapter GP070-CN10-0

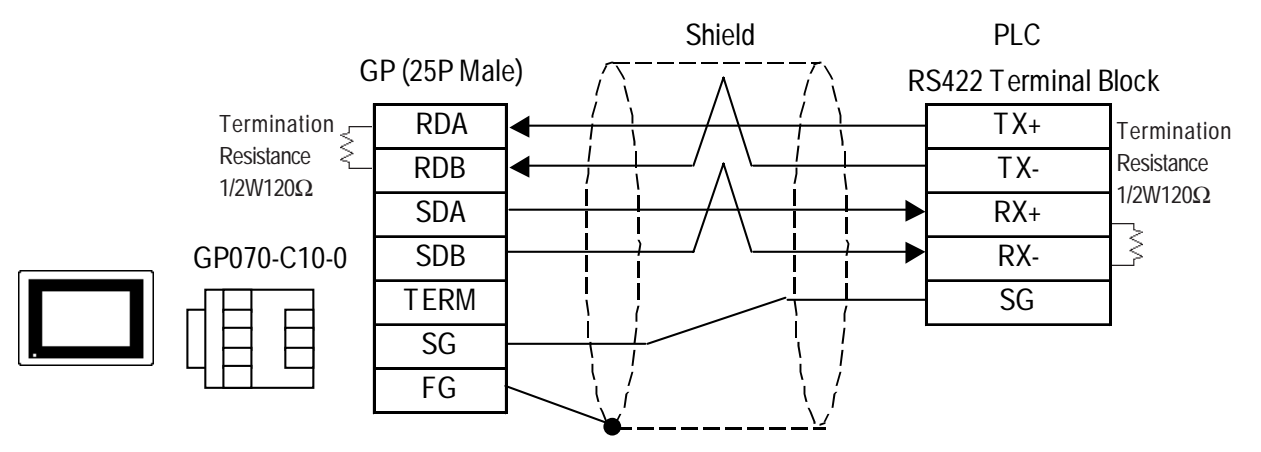

• When making your own cable connections

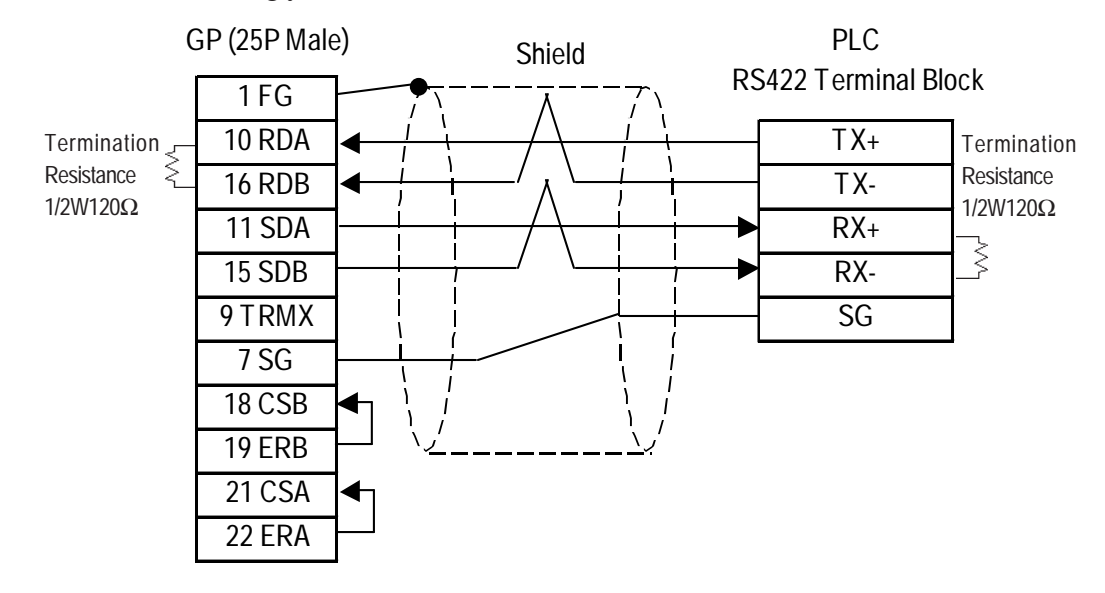

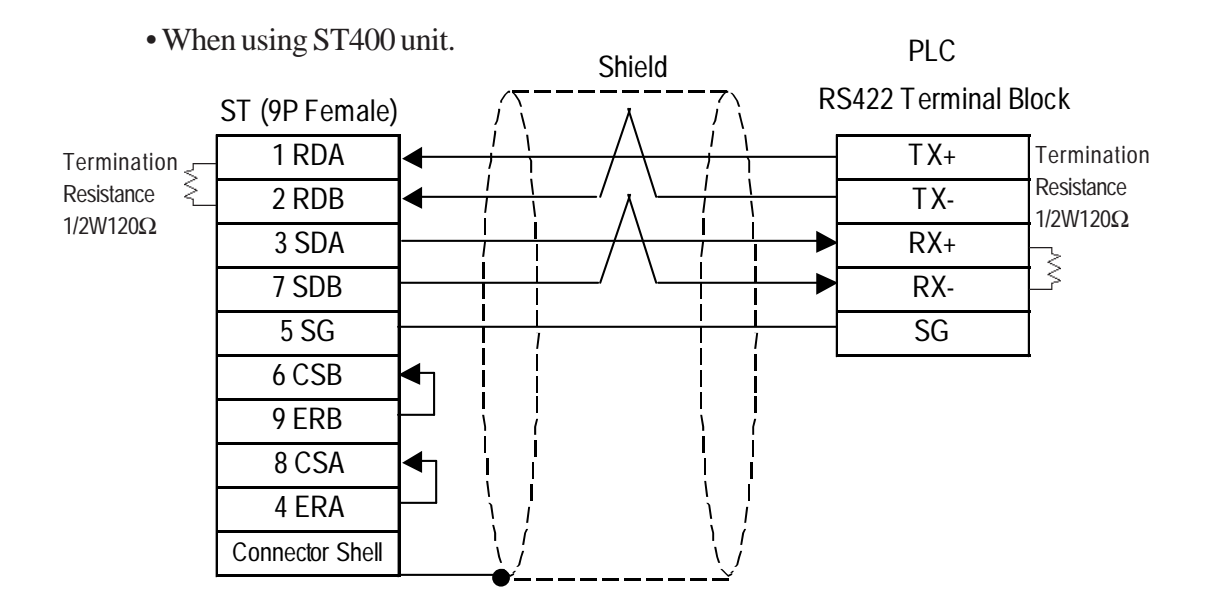

## **Cable Diagram 10** (RS-422)

• When using Digital's RS-422 connector terminal adapter GP070-CN10-0

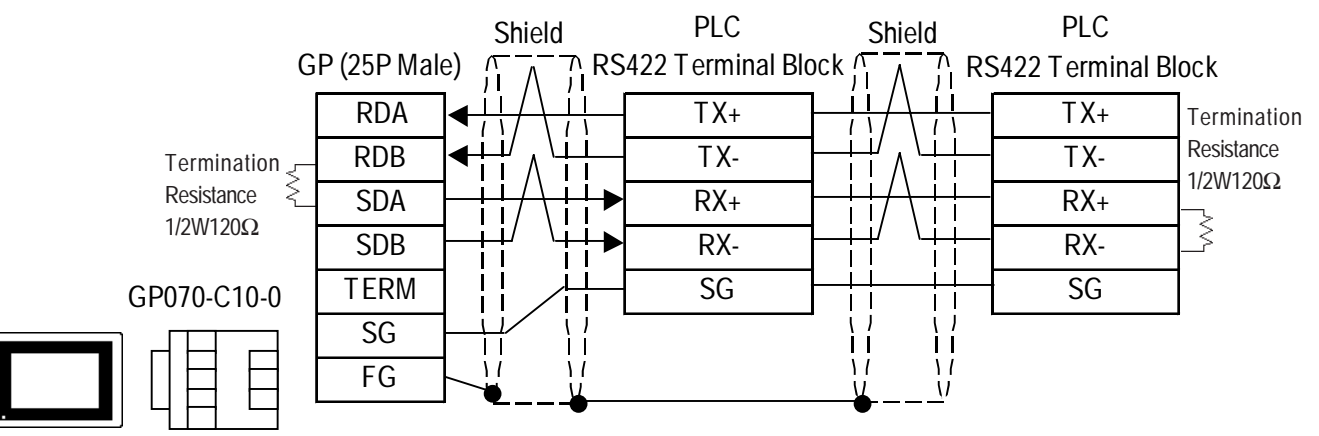

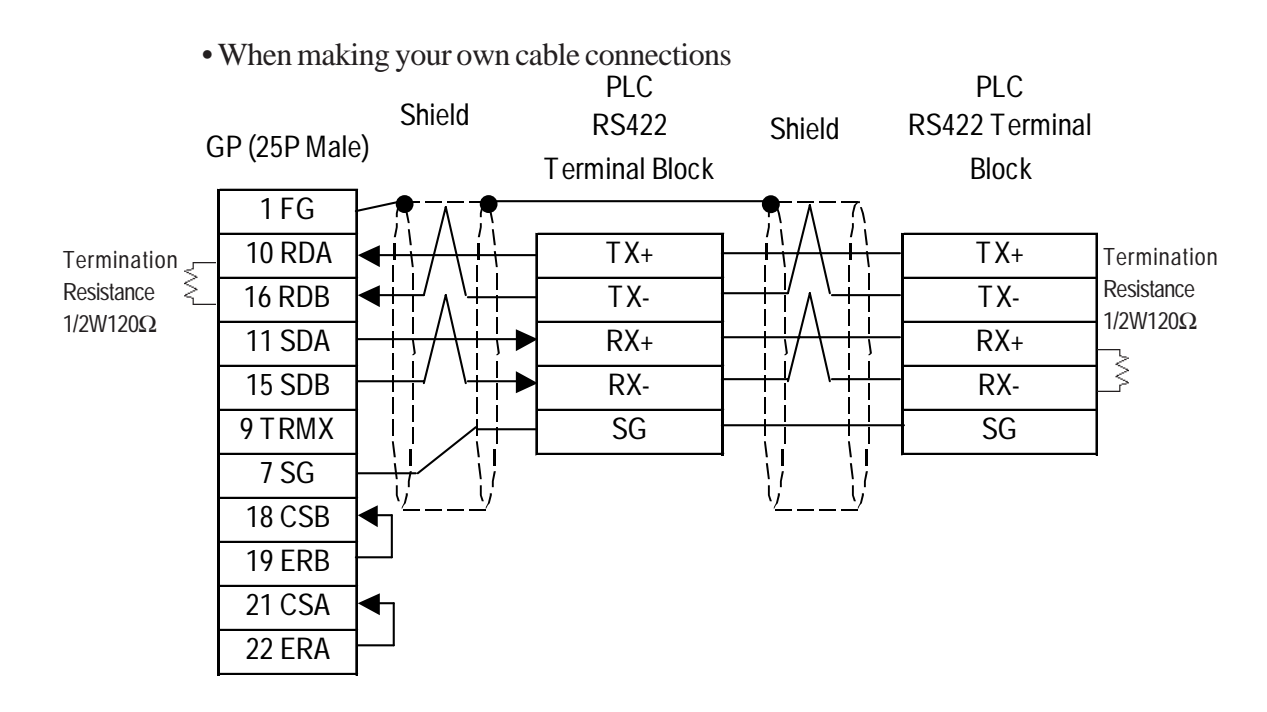

*GP-PRO/PBIII for Windows Device/PLC Connection Manual*

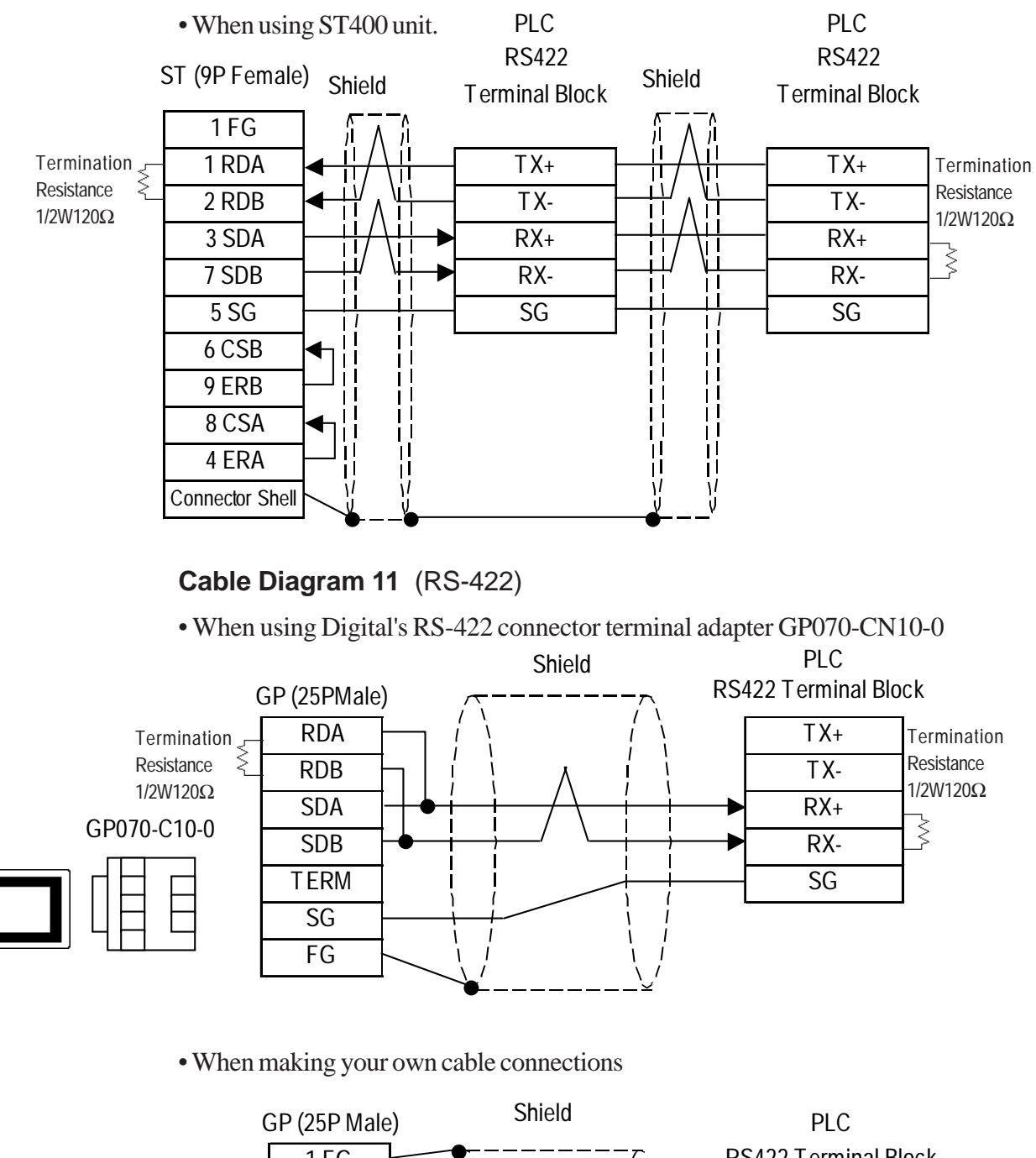

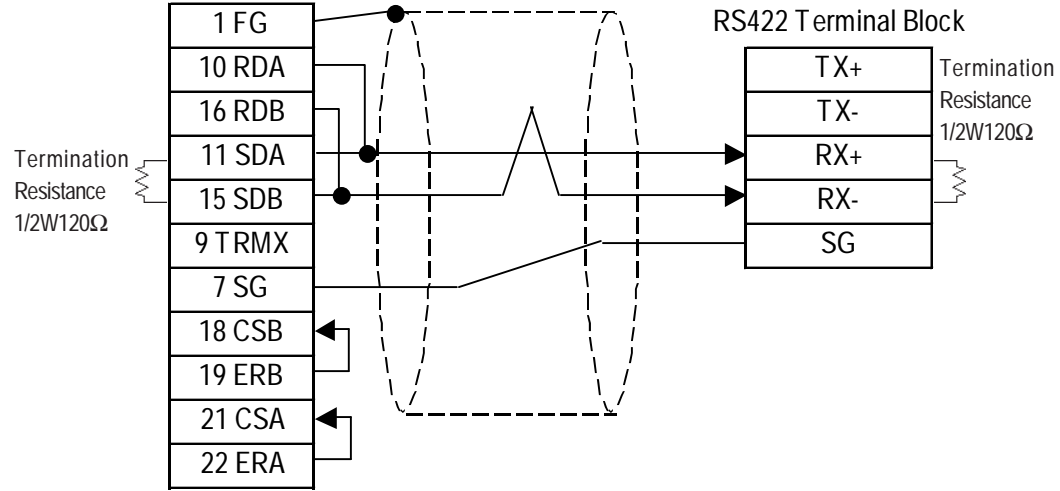

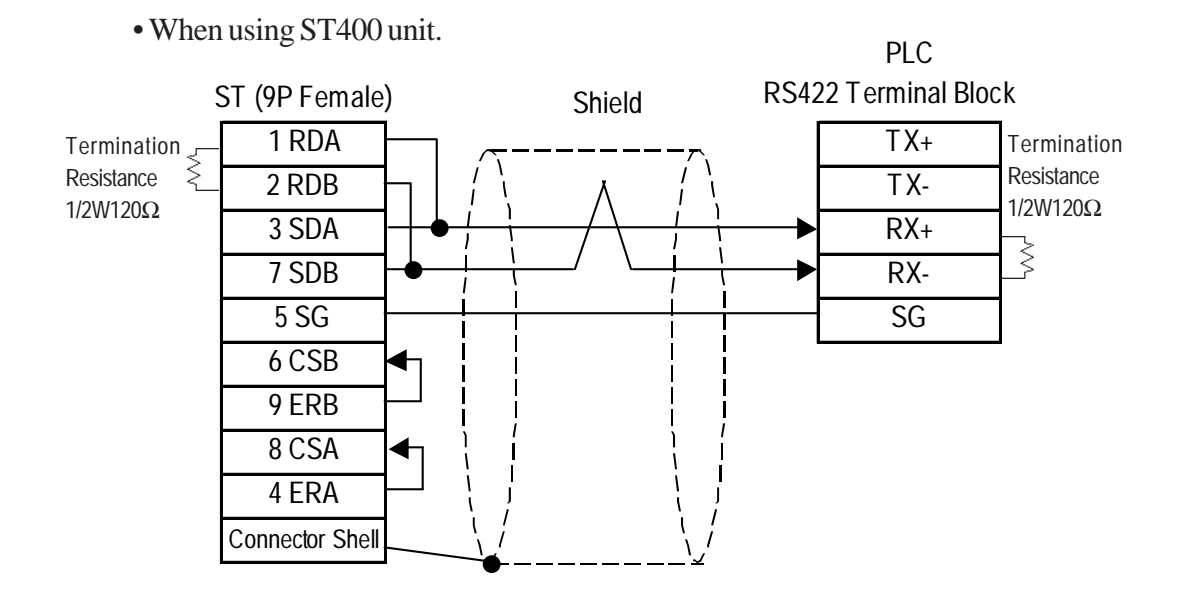

**Cable Diagram 12** (RS-422)

• When using Digital's RS-422 connector terminal adapter GP070-CN10-0

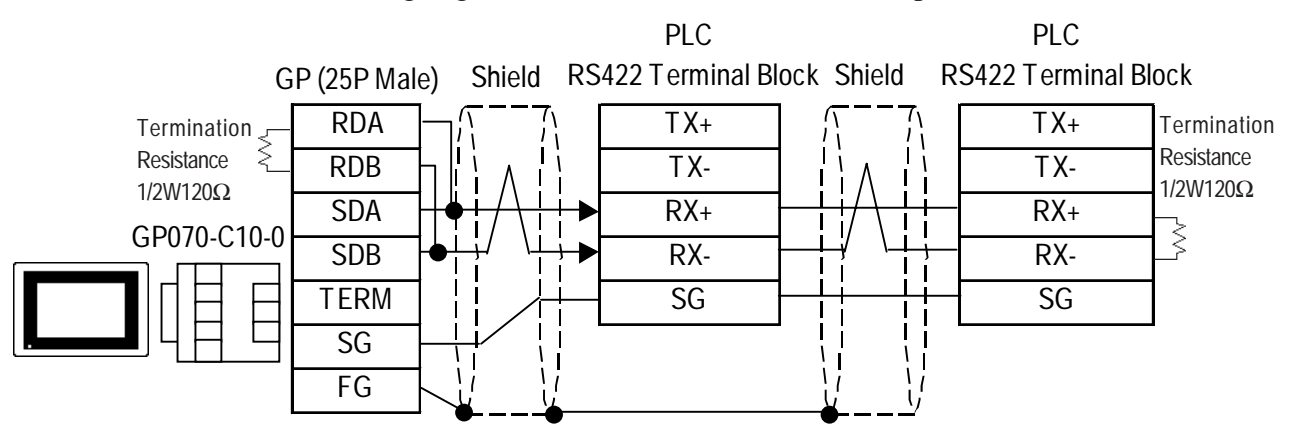

• When making your own cable connections

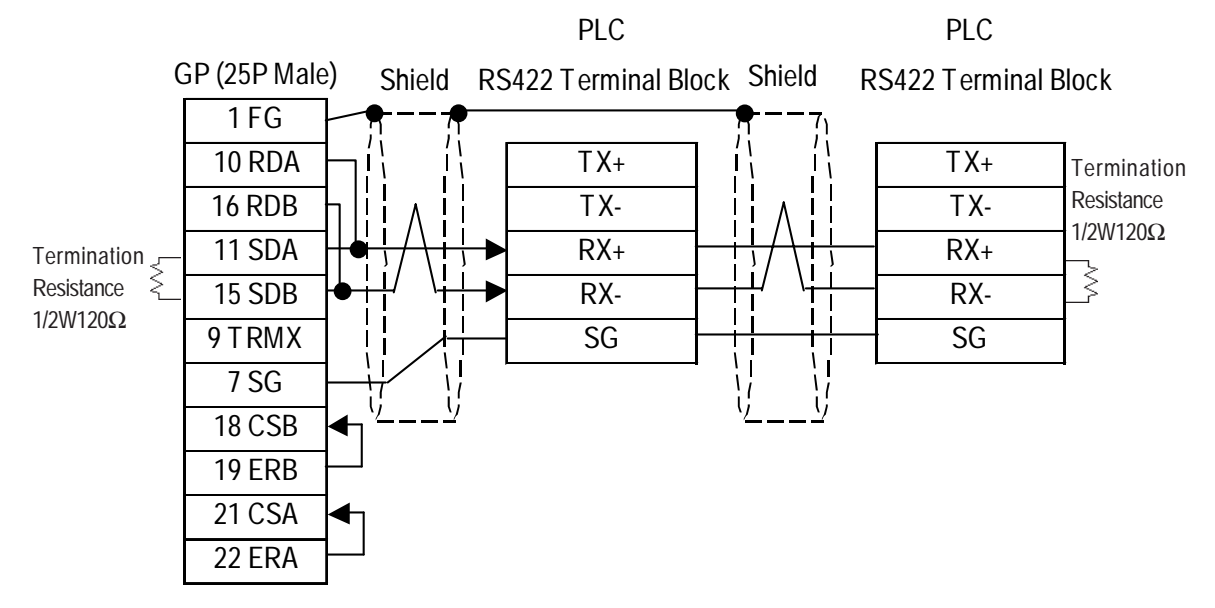

*GP-PRO/PBIII for Windows Device/PLC Connection Manual*

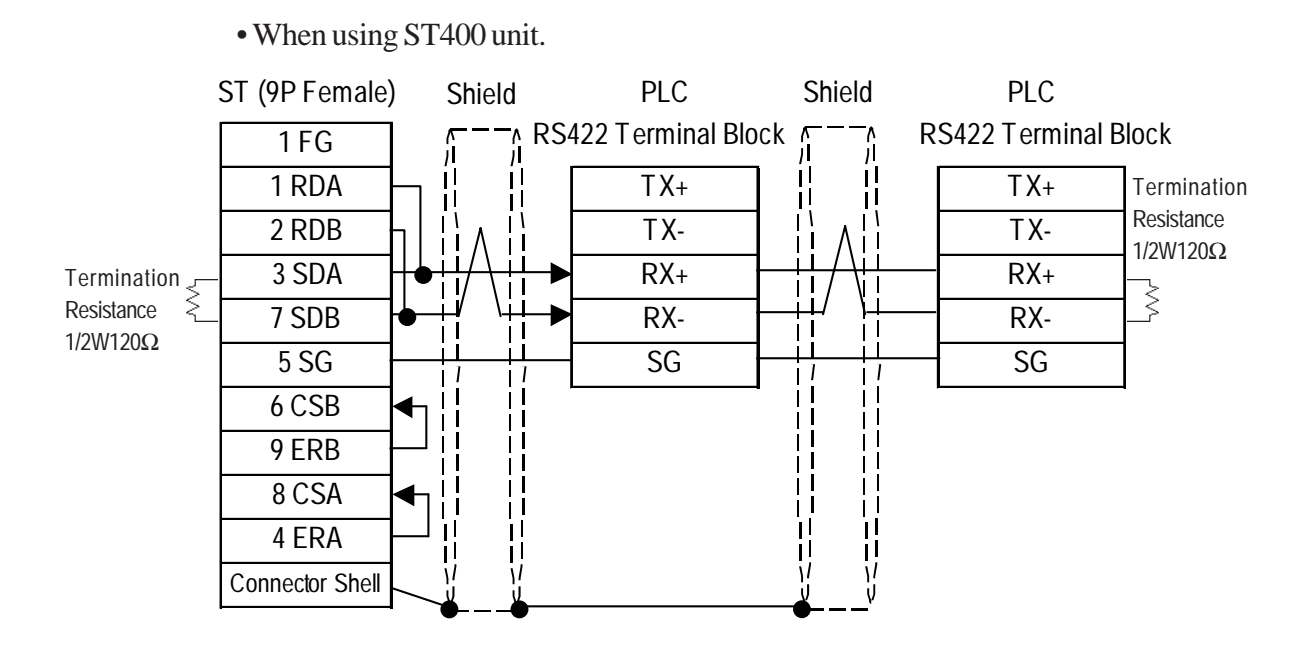

# **3 Supported Devices**

The following describes the range of devices supported by the GP.

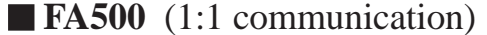

**Fa<sub>5</sub>** Setup System Area here.

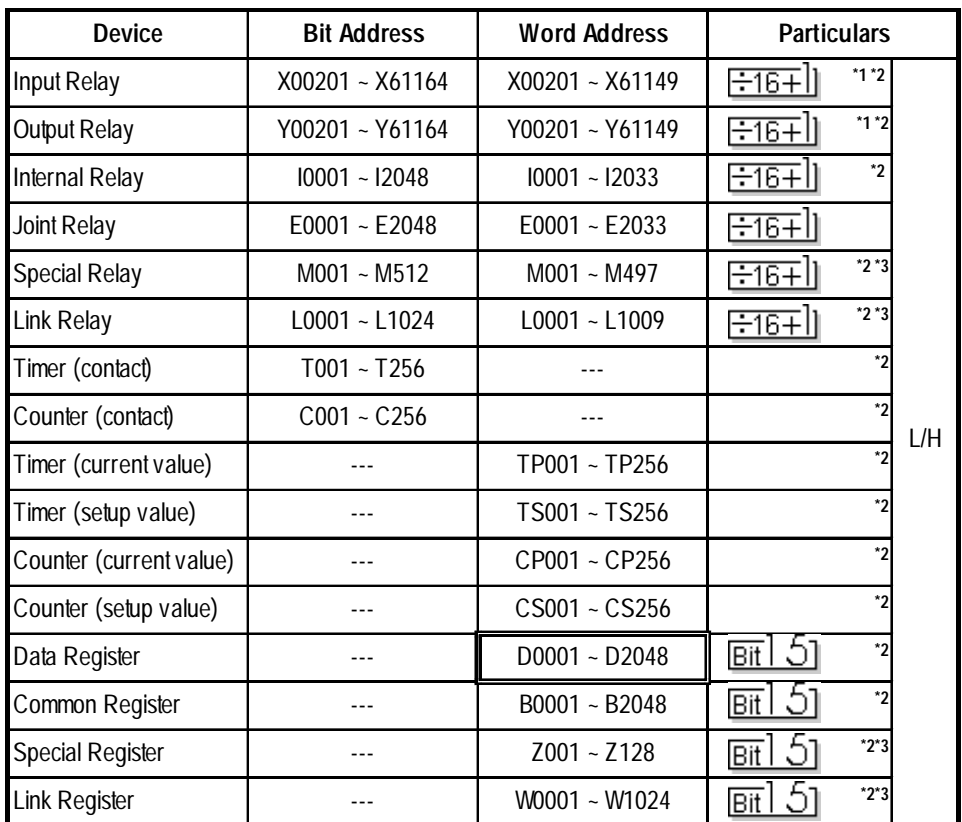

*\* 1 The value of the terminal number (bit), 01~49, of the last two digits for the Input Relay and Output Relay can only be a multiple of 16 +1.*

*E.g. For X00201*

$$
\begin{array}{c}\nX & \underline{002} & \underline{01} \\
\hline\n\end{array}
$$
\nStot No.

\nTerminal No.

*\* 2 Write the CPU Number (1~4) in front of the device name.*

*E.g. For Internal Relay I0001, CPU #3:*

$$
\frac{3}{\sqrt{\frac{10001}{\text{Device Name}}}}
$$
  
CPU No.

*\* 3 Cannot perform data write.*

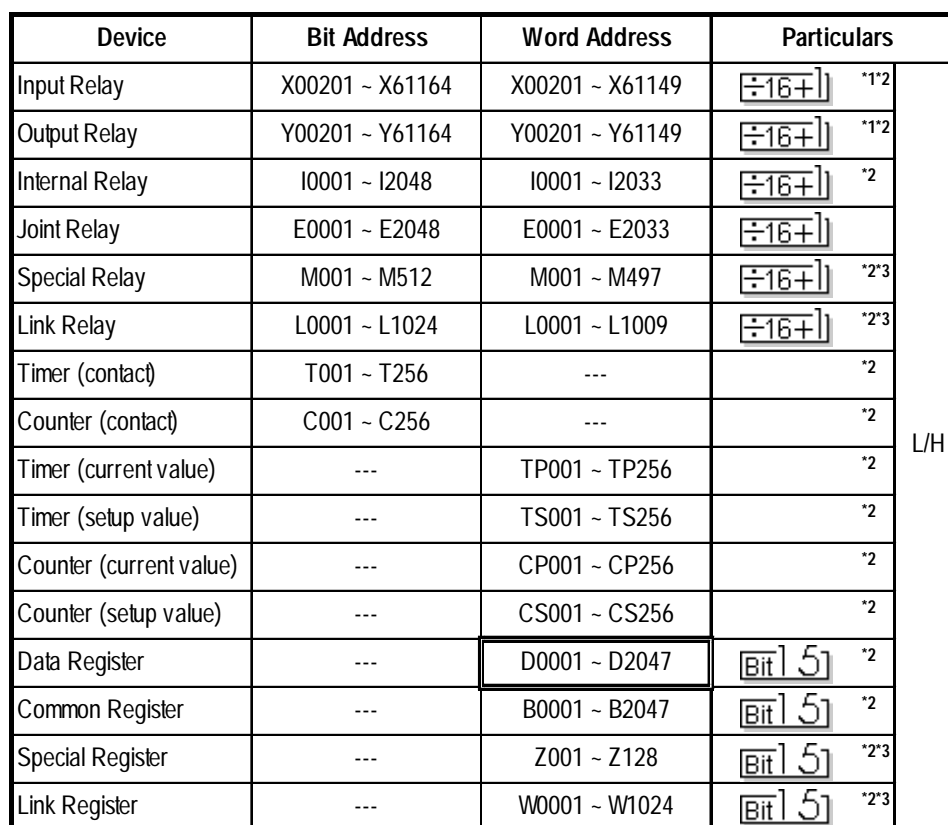

# **FA500** (1:n communication) Setup System Area here.

*\* 1 When setting Word Address, set the value of the terminal number, 01~49, of the last two digits for the* Input Relay *and* Output Relay to *a multiple of 16+1.*

*E.g. For X00201*

$$
\begin{array}{c}\nX & \underline{002} & \underline{01} \\
\hline\n\end{array}
$$
\nStot No.

\nTerminal No.

*\* 2 Write the CPU Number (1~4) in front of the device name.*

*E.g. For Internal Relay I0001, CPU #3:*

$$
\frac{3}{1} \frac{10001}{D \text{evice Name}}
$$
  
CPU No.

*\* 3 Cannot perform data write.*

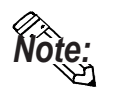

**When setting tags up in GP-PRO/PBIII for Windows, the PLC Station number can be specified during address Input. If a station number is not indicated, it automatically uses the previously entered station number. (The initial default value is 1.)**

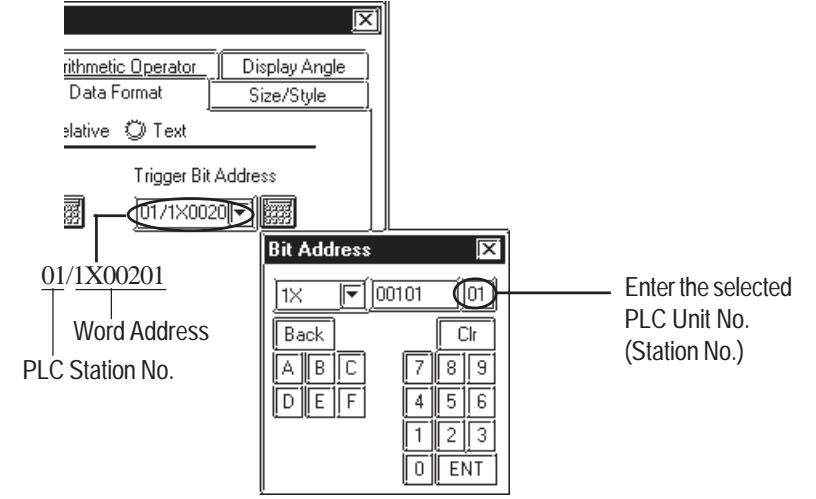

 $\overline{\mathbf{B}}$ 

# **FA-M3** (1:1 Communication)

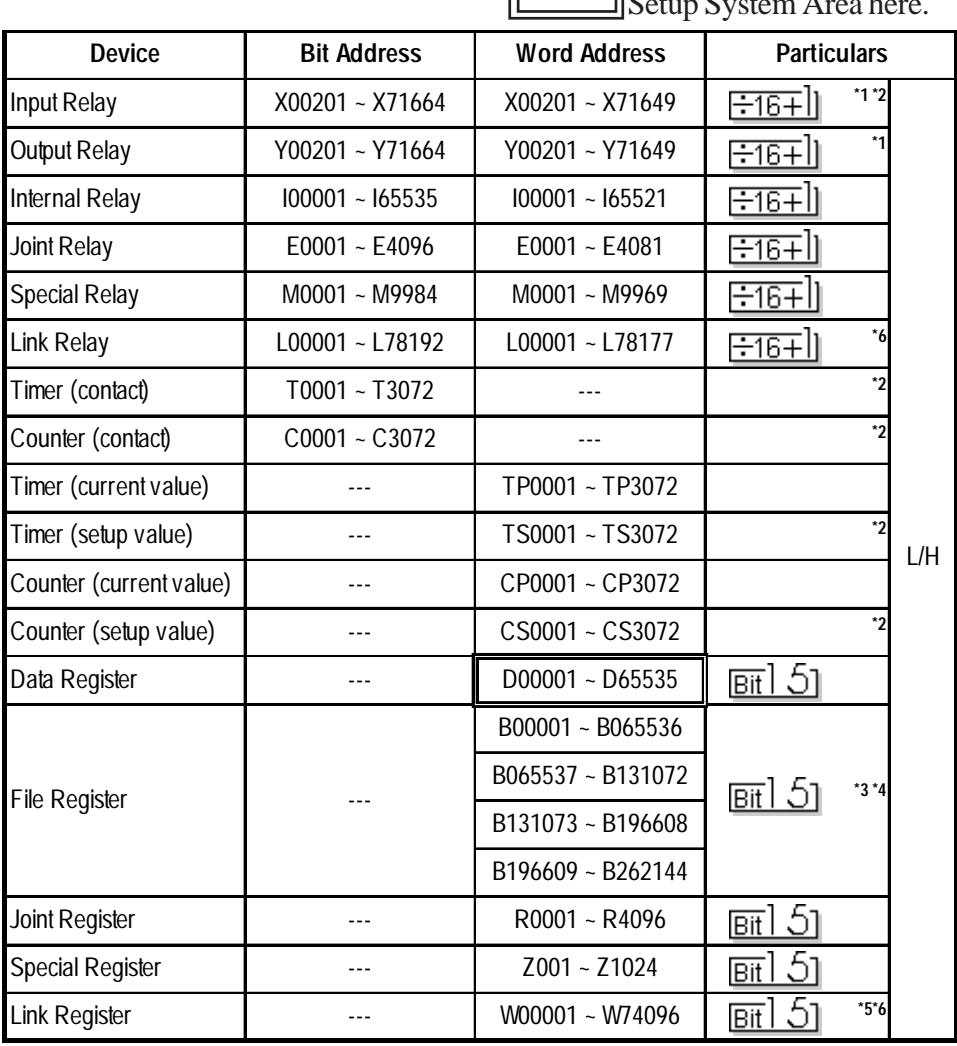

 $\overline{r}$ 

*(See next page)*

*\*1 The value of the terminal number (bit), 01~49, of the last two digits for the Input Relay and Output Relay can only be a multiple of 16 +1.*

 *E.g. For X00201*

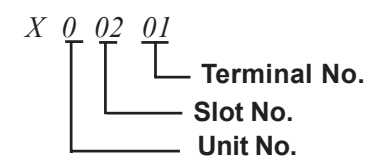

- *\*2 Cannot perform data write.*
- *\*3 File registers are each 65,535 words on your GP application.*

*You cannot extend over more than a single data "block" when performing the following features.*

 *Be sure to set these features' settings so they are within a single data block.*

- *1) "a-tag " settings*
- *2) Performing Block read/write from Pro-Server*
- *3) Designating the "Convert from" and "Convert to" address for the "Address Conversion" features*
- *\*4 When using a PC Link module, only Link Register up to B99999 can be used.*
- *\*5 Up to 4,096 link registers can be used.*
- *\*6 Enter Link Relay (L) and Link Register (W) data as follows:*

*(Ex.) When entering Link Relay "L71024" data.*

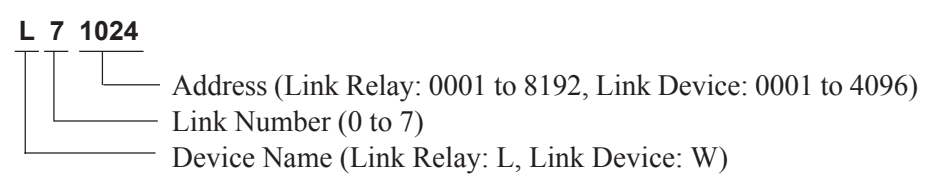

 *The address data's left-most digit is the Link Number, and the next four digits are the address.*

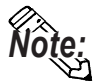

**• Write the CPU Number (1~4) in front of the device name.**

 **E.g. For Internal Relay I0001, CPU #3:**

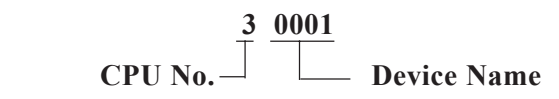

**• The types of devices that can be used will vary depending on the type of PLC.**

**For detailed information refer to Yokogawa's Sequencer CPU manual.**

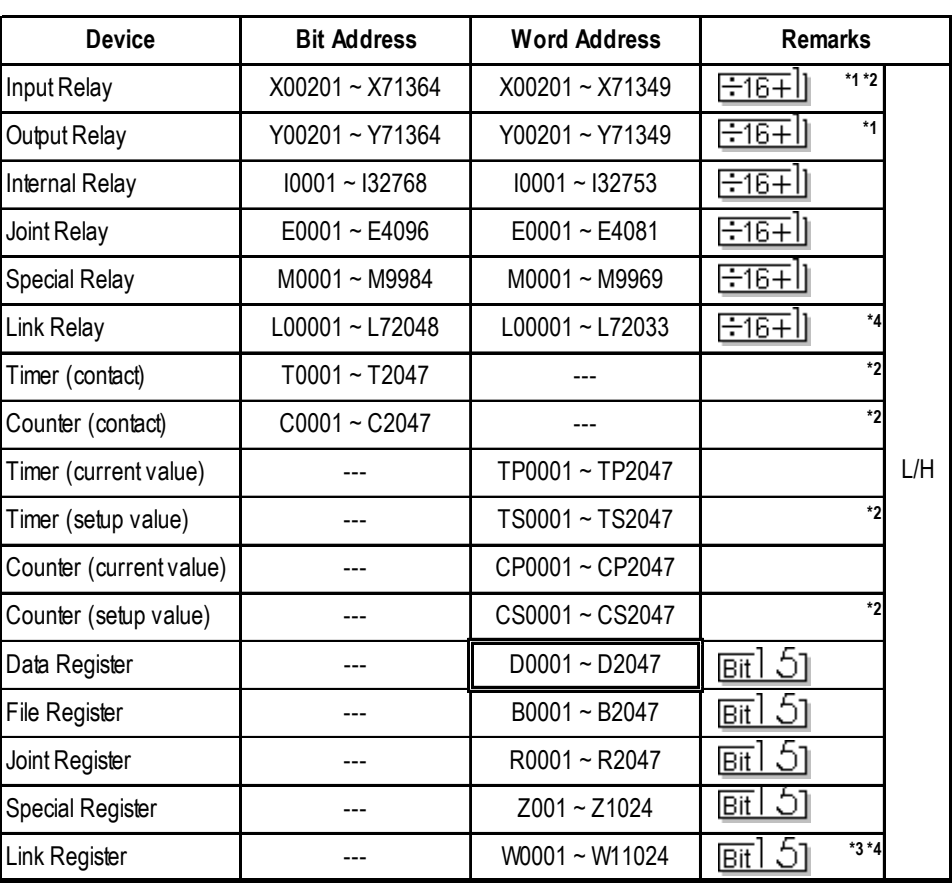

# **FA-M3** (1:n Communication)

 $\Box$  Setup System Area here.

*\*1 The value of the terminal number (bit), 01~49, of the last two digits for the Input Relay and Output Relay can only be a multiple of 16 +1.*

 *E.g. For X00201*

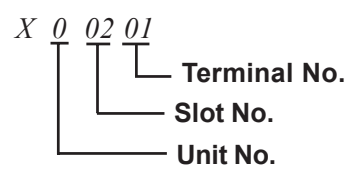

*\*2 Cannot perform data write.*

*\*3 A total of up to 4,096 link registers can be used.*

*\*4 Enter Link Relay (L) and Link Register (W) data as follows:*

*(Ex.) When entering Link Relay "L11024" data.*

**L 1 1024**

Addresses (Link Relay: 0001 to 1024, Link Device: 0001 to 1023)  $\overline{\phantom{a}}$  Link Numbers (Link Relay: 0 to 7, Link Device: 0 to 1) Device Names (Link Relay: L, Link Device: W)

 *The address data's left-most digit is the Link Number, and the next four digits are the address.*

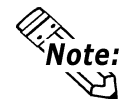

**• Write the CPU Number (1~4) in front of the device name. E.g. For Internal Relay I0001, CPU #3:**

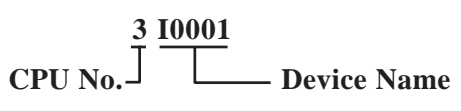

**The range of devices that can be used will vary depending on the type of PLC. For detailed information refer to the Yokogawa's Sequencer CPU manual.**

..<br>Note:

**• When setting up Tags in GP-PRO/PBIII for Windows, the PLC Station number can be specified at address Input. If a station number is not specified, the previously entered station number is used. (The default value is 1.**)

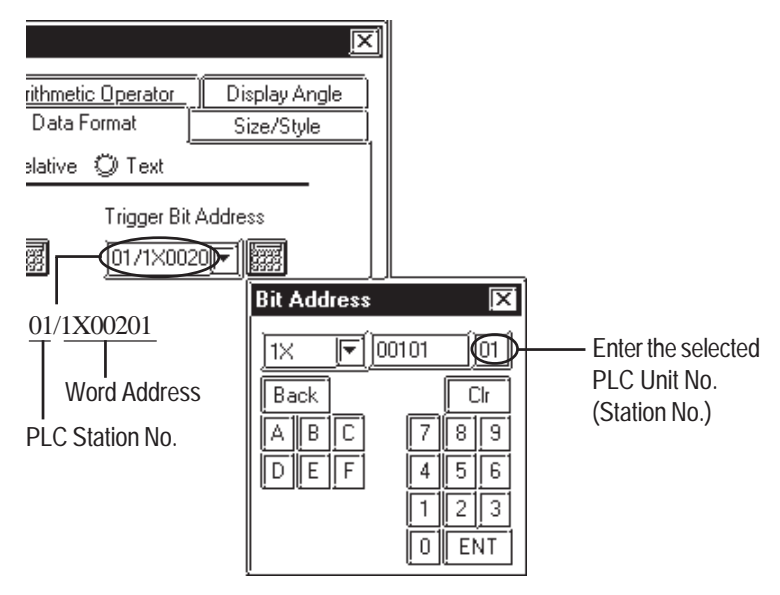

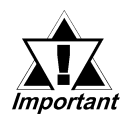

*When converting addresses of Joint Relays used in GP-\*10/ GP- \*30/ GP-\*50 Series unit project screens, all addresses will be converted to CPU No. 1 addresses. After all screens are converted, be sure to check all Joint Relay CPU numbers.*

 **STARDOM Standalone Controller (When using Yokogawa Electric FACTORY ACE 1:1, FACTORY ACE 1:1 Protocol)**

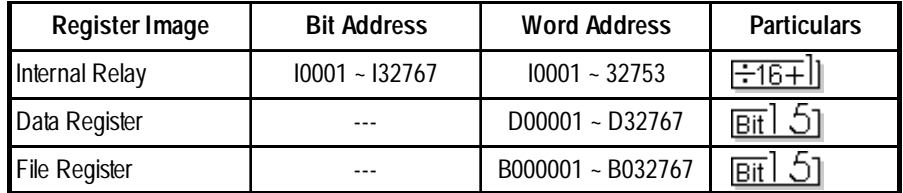

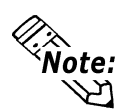

**• Set each device using a CPU number of 1.**

# **STARDOM Standalone Controller (When using Yokogawa Electric FCN/FCJ ModbusRTU 1:n Protocol)**

 $=$ 

Setup System Area here.

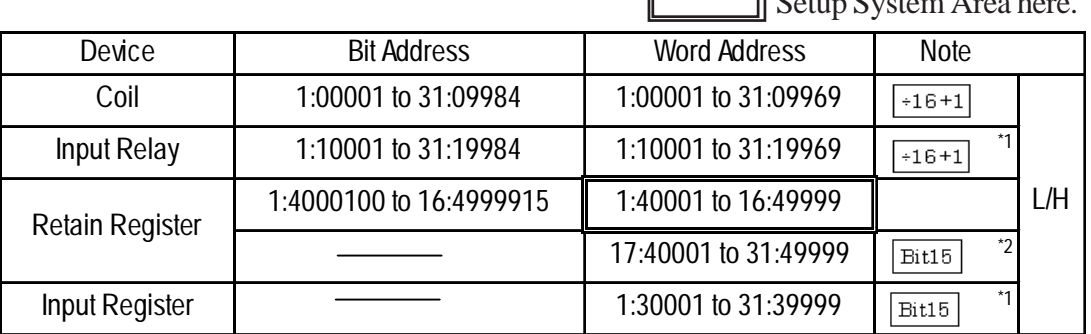

*\*1 Read only. Write is not possible. If write is attempted, a Host Communication error (02:FB) will occur.*

\*2 Node address 17 to 31's Bit Address designation becomes **E**it15 operation.

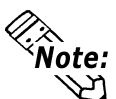

**• Address ranges depend on the type of PLC used. For details please refer to your PLC unit's manual.**

#### *When using Pro-Server:*

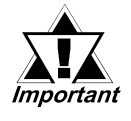

*When accessing via Pro-Server, be sure to define in advance Device Addresses to be accessed, and after creating project screens, Pro-Server must be used to import the symbols. For details, refer to your Pro-Server Operation Manual.*

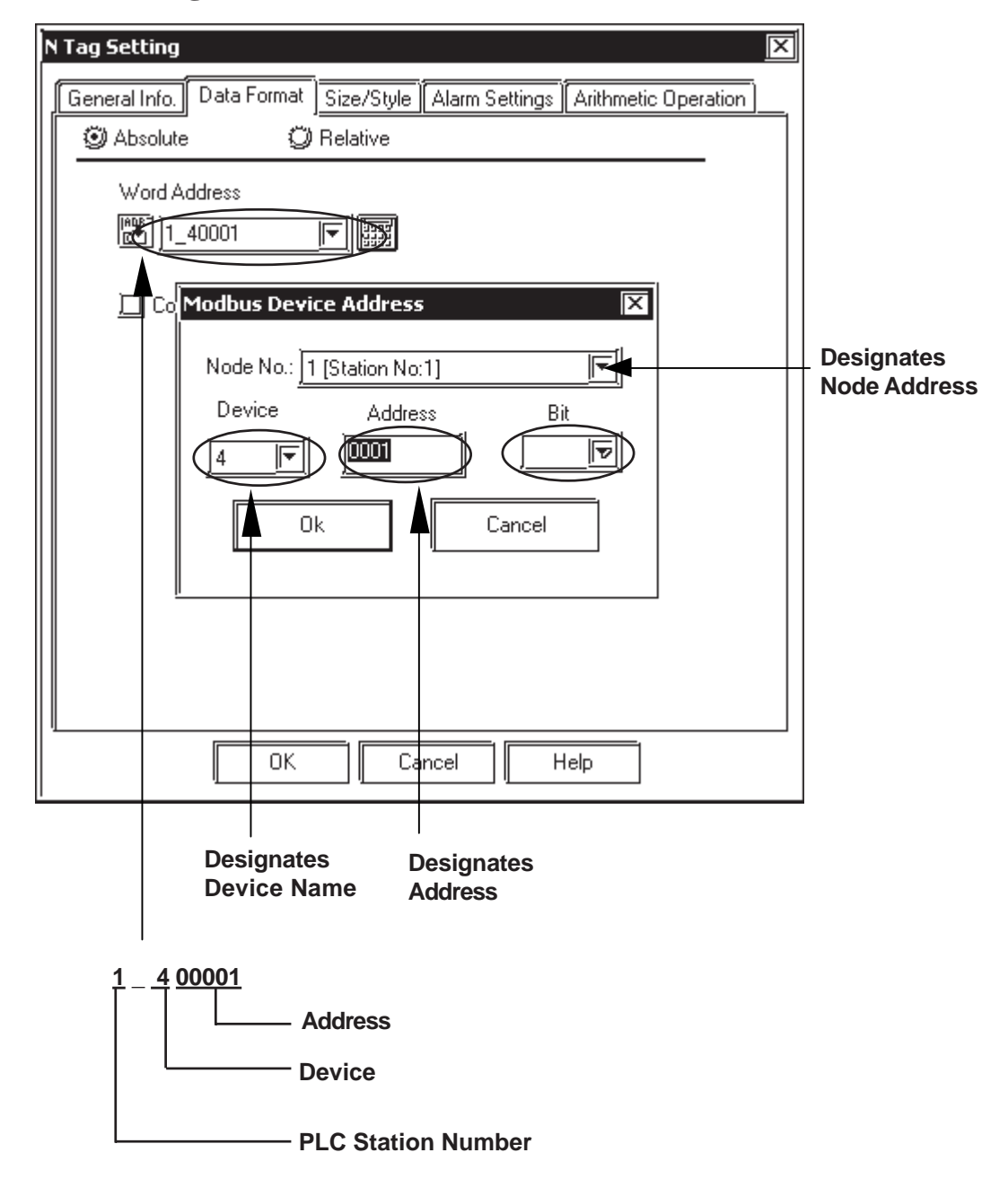

# **When using Word Addresses**

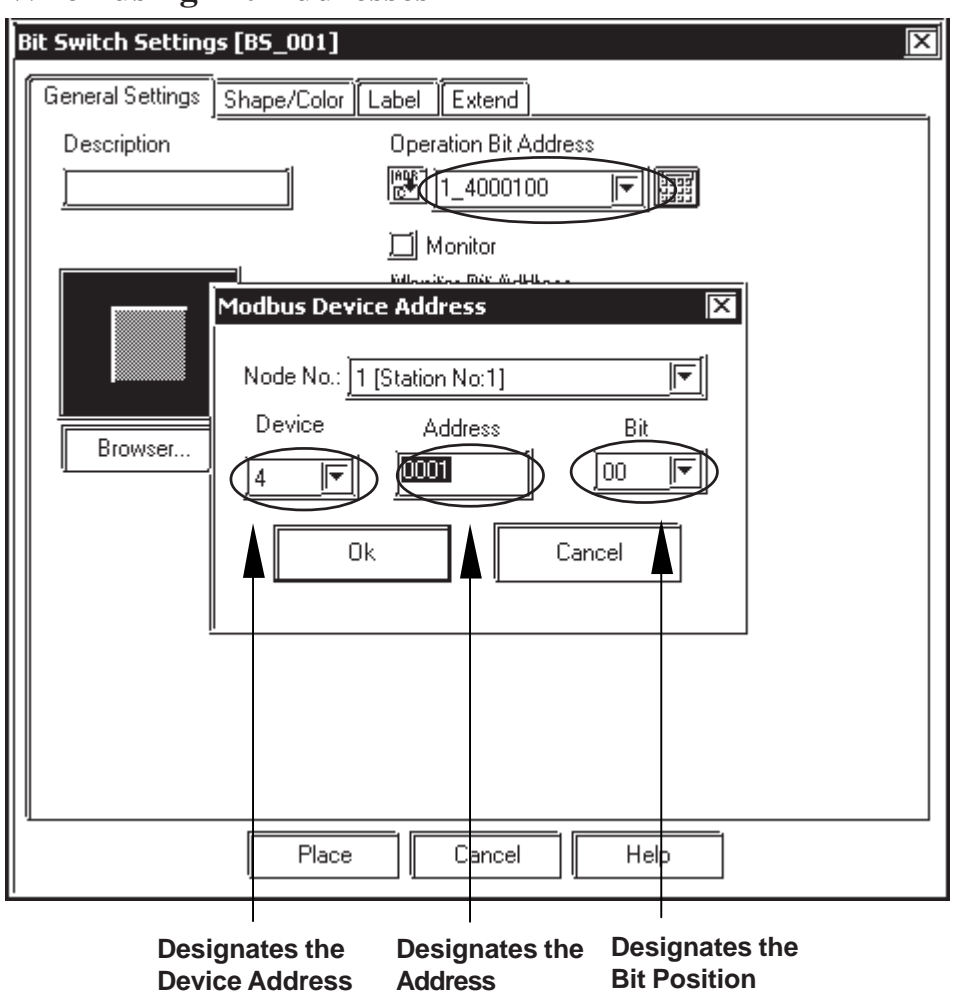

# **When using Bit Addresses**

# **4 Environment Setup**

The following lists Digital's recommended PLC and GP communication settings.  **FACTORY ACE Series** (using Link I/F RS-232C connection)

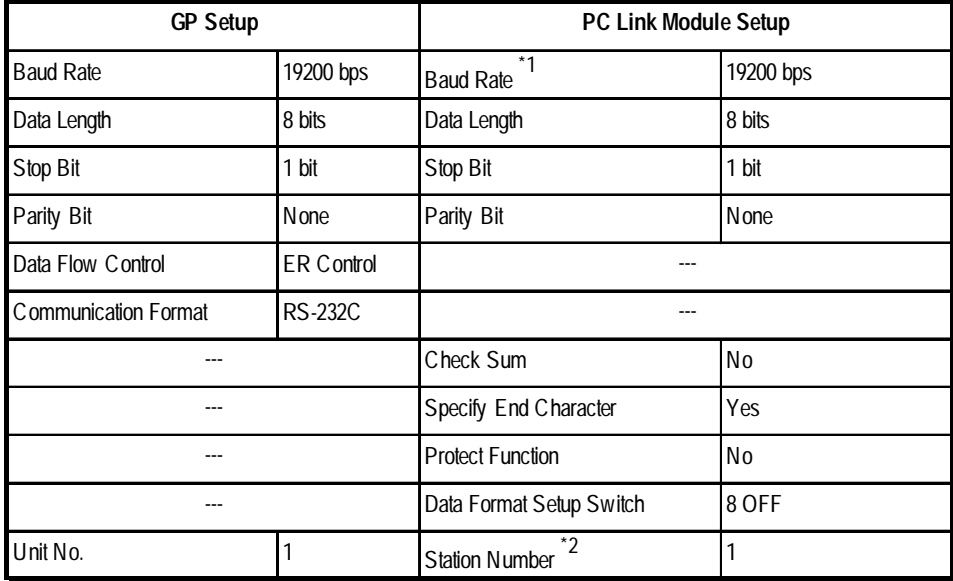

*\*1 The PC Link I/F F3LC11-1F can be communicated by 115.2kbps. \*2 The PC Link I/F F3LC01-1N does not have this setting.*

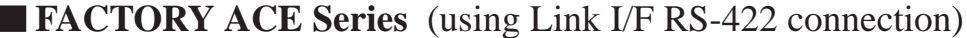

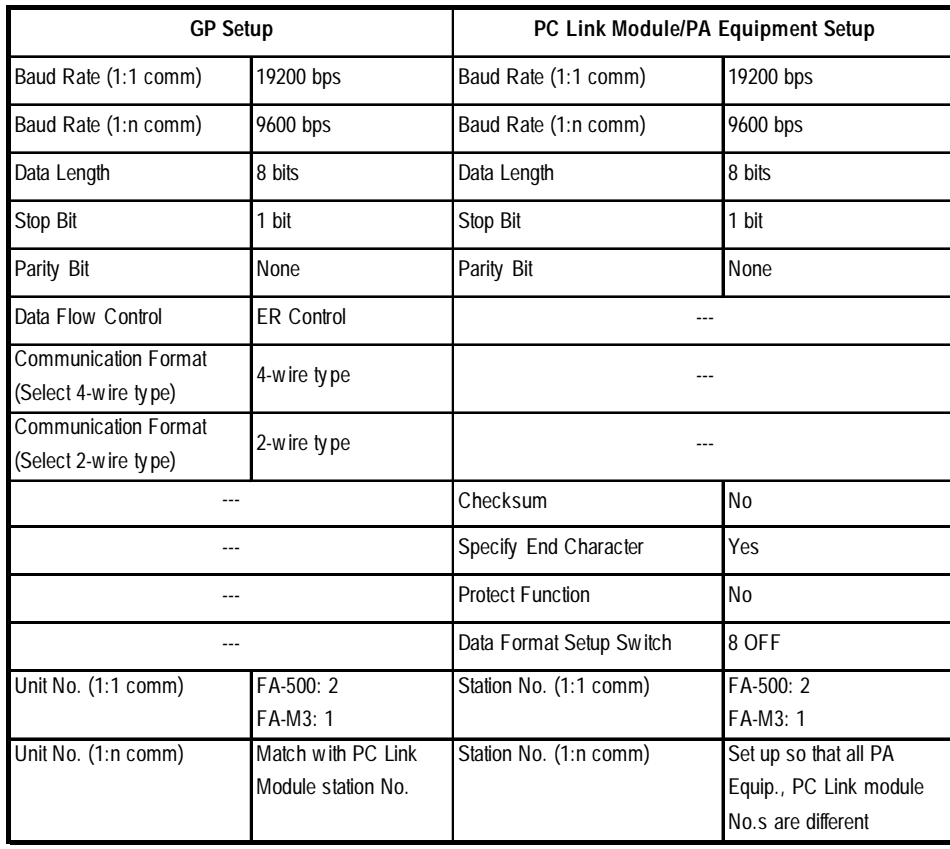

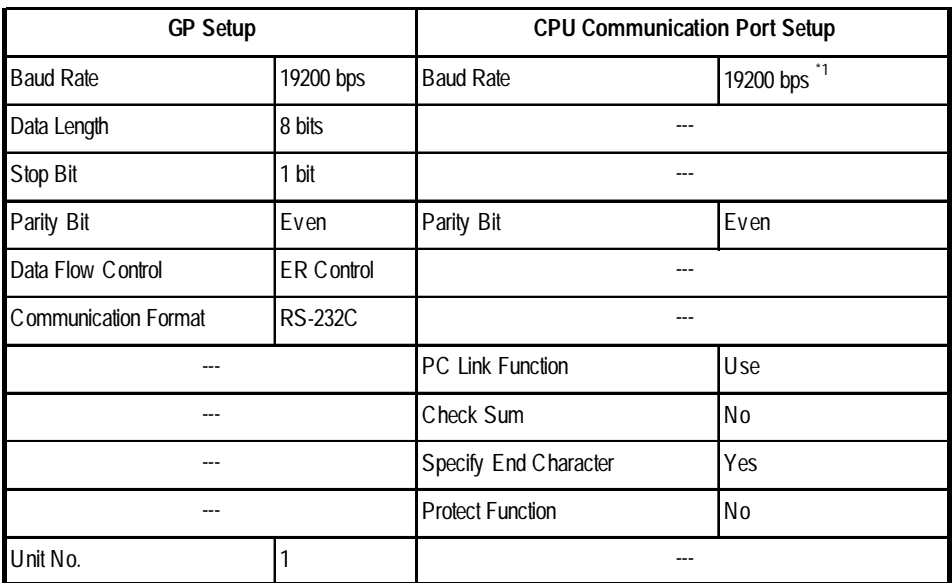

# **FACTORY ACE Series** (FA-M3 CPU Direct Connection)

*\*1 For F3SP28-3N, F3SP38-6N, F3SP53-4H, F3SP58-6H, F3SP28-3S, F3SP38- 6S, F3SP53-4S, F3SP58-6S and F3SP59-7S, a baud rate of 115200 bps is also available.*

# **STARDOM Standalone Controller (When using Yokogawa Electric FACTORY ACE 1:1, FACTORY ACE 1:n Protocol)**

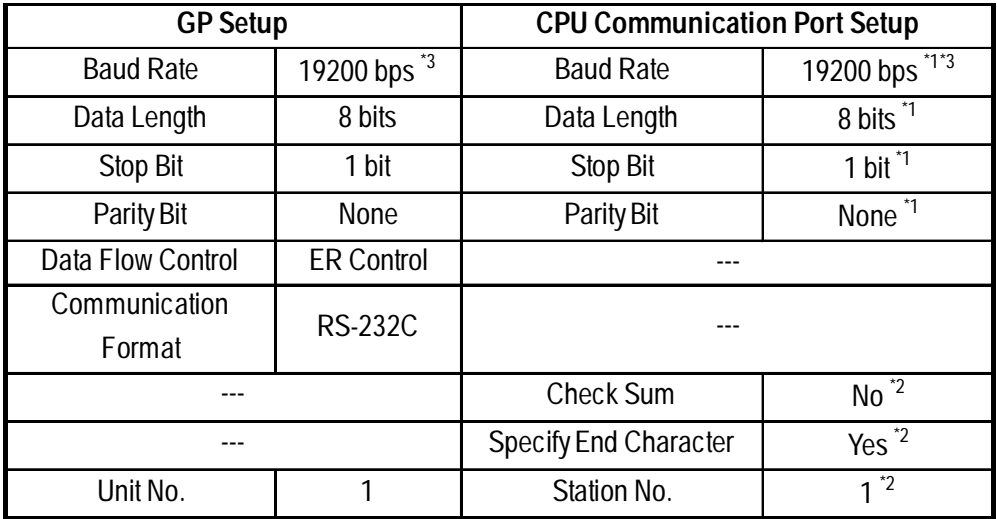

*\*1 Set these parameters in the COM port setup using the Web browser.*

*\*2 Pass the settings to the task startup FB parameters.*

*\*3 Communication at 115.2 kbps is possible.*

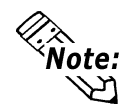

**Set the COM port as follows:**

**Com1SioDriver=DUONUS\_S10**

**Com2SioDriver=DUONUS\_S10**

**ConsoleComPort=(blank)**

 **STARDOM Standalone Controller FCN/FCJ (When using Yokogawa Electric FCN/FCJ ModbusRTU 1:n Protocol via CPU unit's COM Port connection)**

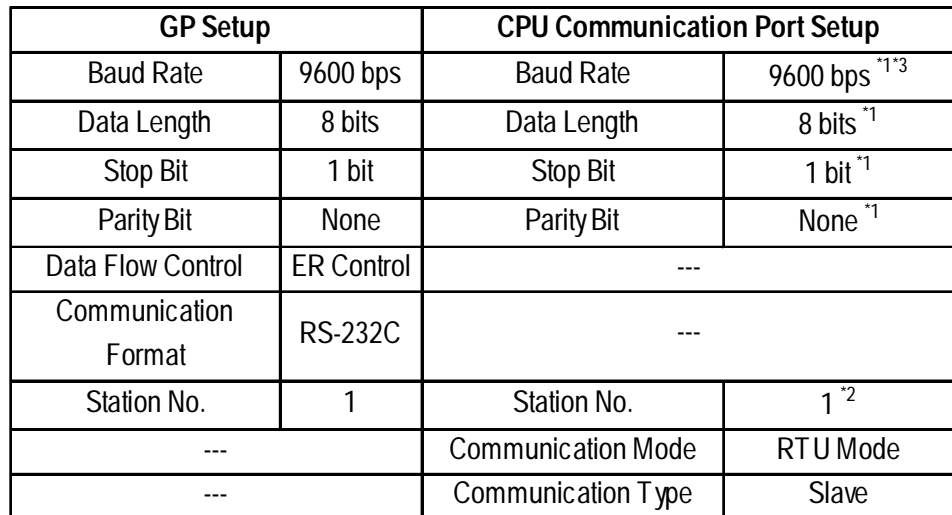

*\*1 Set these parameters in the COM port setup using the Web browser.*

*\*2 Pass the settings to the task startup FB parameters.*

*\*3 Communication at 115.2 kbps is possible.*

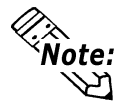

**Set the COM port as follows:**

**Com1SioDriver=DUONUS\_S10**

**Com2SioDriver=DUONUS\_S10**

**ConsoleComPort=(blank)**

# **STARDOM Standalone Controller FCN (When using Yokogawa Electric FCN/FCJ ModbusRTU 1:n Protocol via NFLR111 RS232C Communication Module connection)**

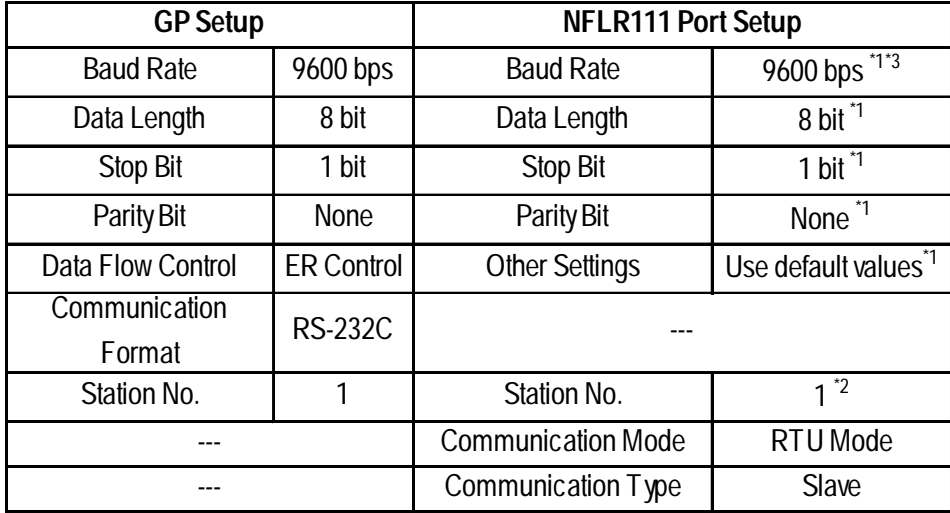

*\*1 Set these parameters in the Resource Configurator.*

*\*2 Pass the settings to the task startup FB parameters.*

*\*3 Communication at 115.2 kbps is possible.*

# **STARDOM Standalone Controller FCN (When using Yokogawa Electric FCN/FCJ ModbusRTU 1:n Protocol via NFLR121 RS422/RS485 Communication Module connection)**

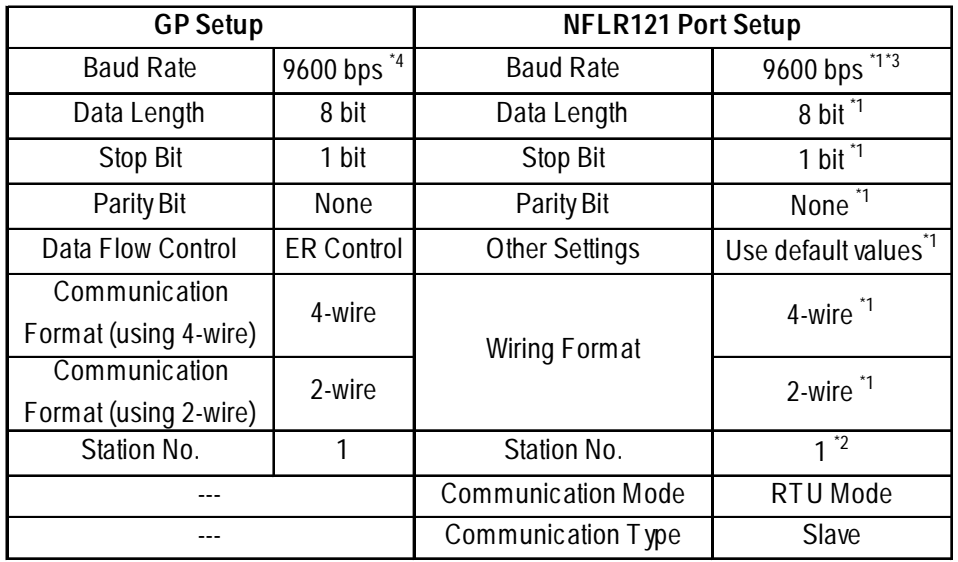

*\*1 Set these parameters in the COM port setup using the Web browser.*

*\*2 Pass the settings to the task startup FB parameters.*

*\*3 Communication at 115.2 kbps is possible.*

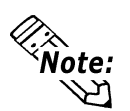

**When communicating using a 2-wire 1:n connection with 2 or more PLC units, be sure to set the GP unit's Send Wait time of 20ms or more.**

**If communication is performed using the default value of 0ms, an Host Communication error (02:FE:\*\*) will occur from the PLC.**

# ■ Special Settings

#### **Screen Creation Software Settings**

The screen creation software settings are located in the [GP System] - [Mode Settings] area. The screens and items used for entering settings are as follows.

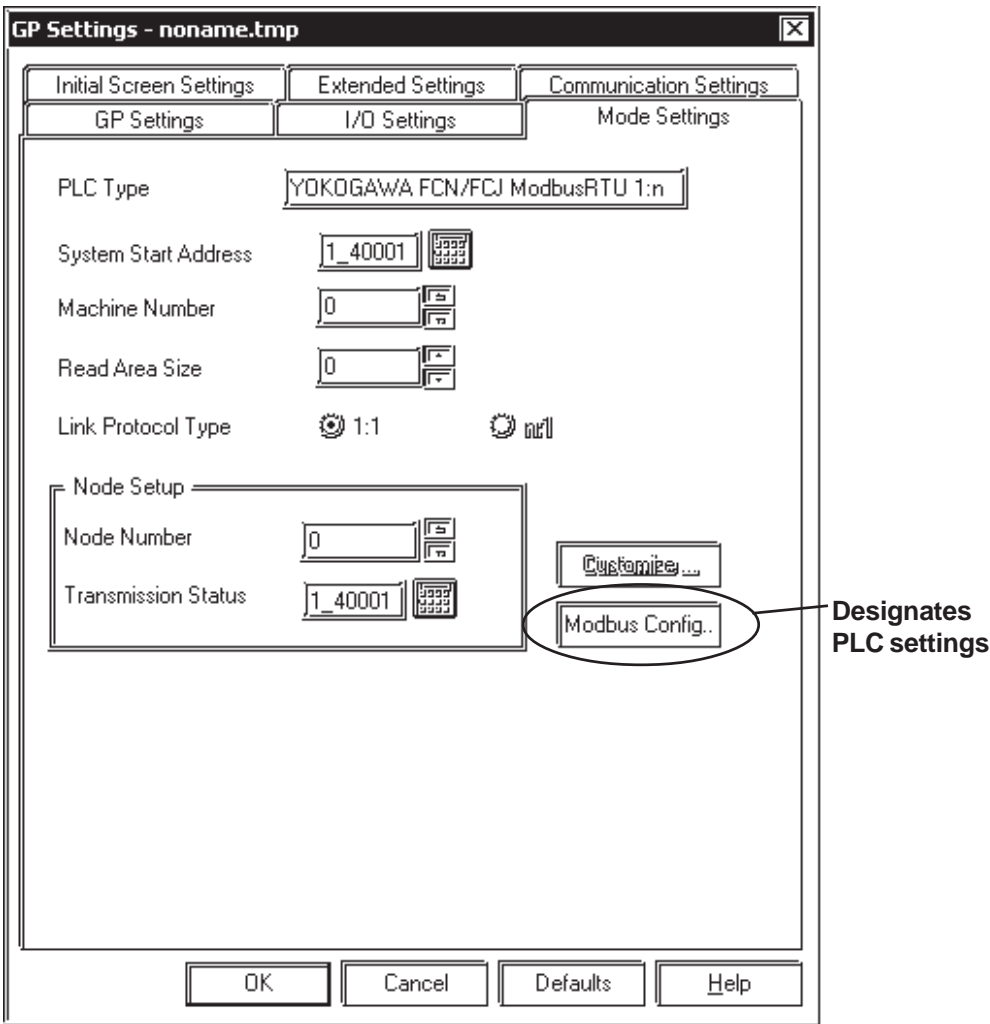

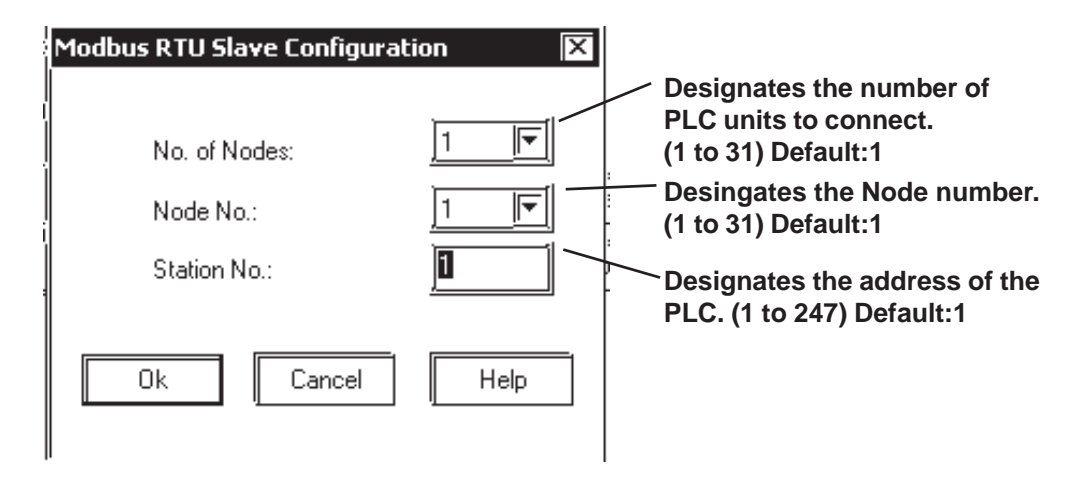